# SOLUMWEB

## Handbuch

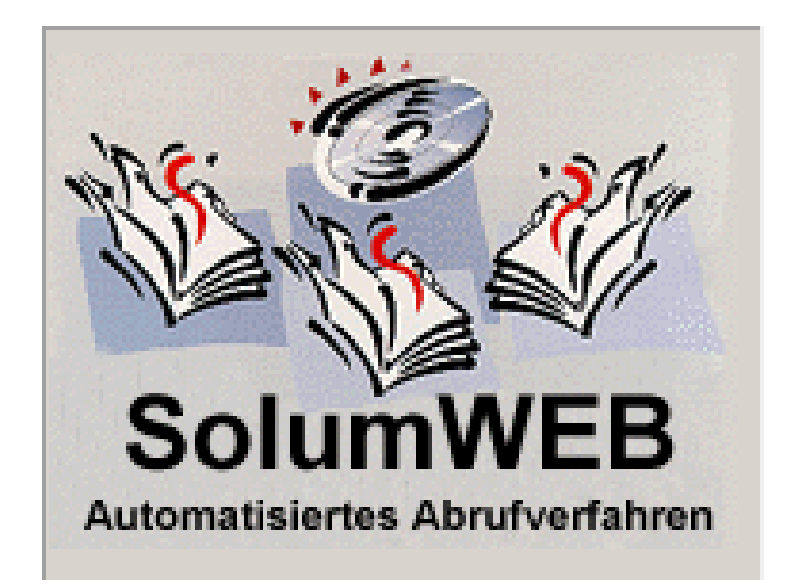

## **Inhaltsverzeichnis**

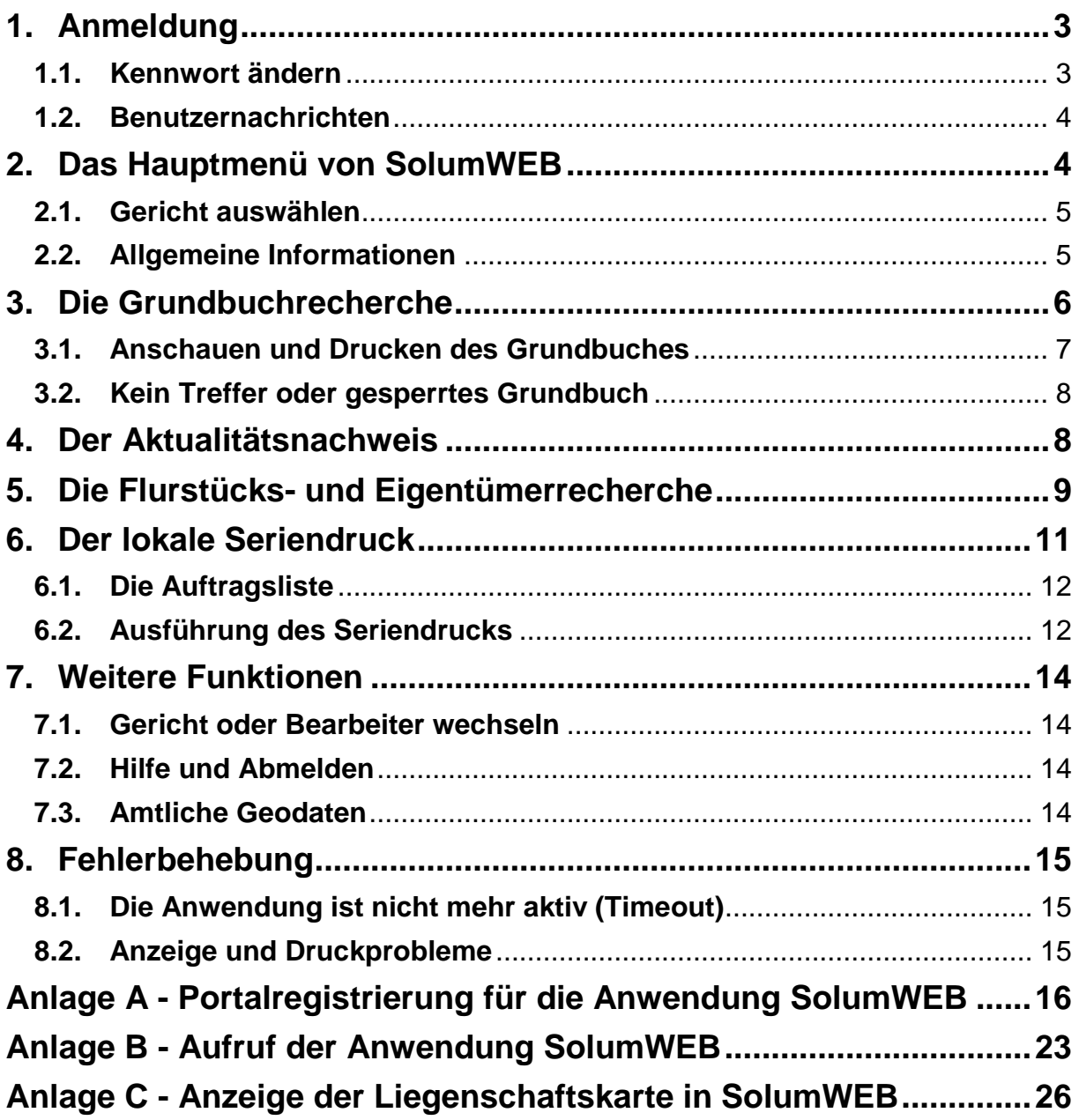

## <span id="page-2-0"></span>**1. Anmeldung**

Die Anwendung SolumWEB erreichen Sie über den Internetauftritt der Ordentlichen Gerichtsbarkeit Hessen - [https://Ordentliche-Gerichtsbarkeit.Hessen.de/Service/Elekt](https://ordentliche-gerichtsbarkeit.hessen.de/Service/Elektronisches-Grundbuch)[ronisches-Grundbuch](https://ordentliche-gerichtsbarkeit.hessen.de/Service/Elektronisches-Grundbuch) (Zugang zum Verfahren) oder die Internetauftritte des Oberlandesgerichts Frankfurt sowie der Land- und Amtsgerichte (z. B. [https://OLG-Frankfurt](https://olg-frankfurt-justiz.hessen.de/)[justiz.hessen.de\)](https://olg-frankfurt-justiz.hessen.de/).

Voraussetzung für die Nutzung des Grundbuchabrufverfahrens SolumWEB ist die vorherige Registrierung im Anwendungsportal des Landes Hessen (AWP). Die **erstmalige** Registrierung im AWP ist in der Anlage **[A](#page-15-0)** detailliert beschrieben.

Alle folgenden Verfahrensaufrufe führen ebenfalls über das AWP. Sie sind in der Anlage **[B](#page-22-0)** beschrieben.

Den im AWP und für die Anwendung zugelassenen Teilnehmer:innen wird unter "Meine Anwendungen" eine Verlinkung zur "EGB-Grundbuchauskunft" angeboten. Diese führt auf die folgende SolumWEB-Anmeldeseite.

Bitte geben Sie die Benutzerkennung, Ihr Bearbeiterkennzeichen und Ihr Kennwort ein.

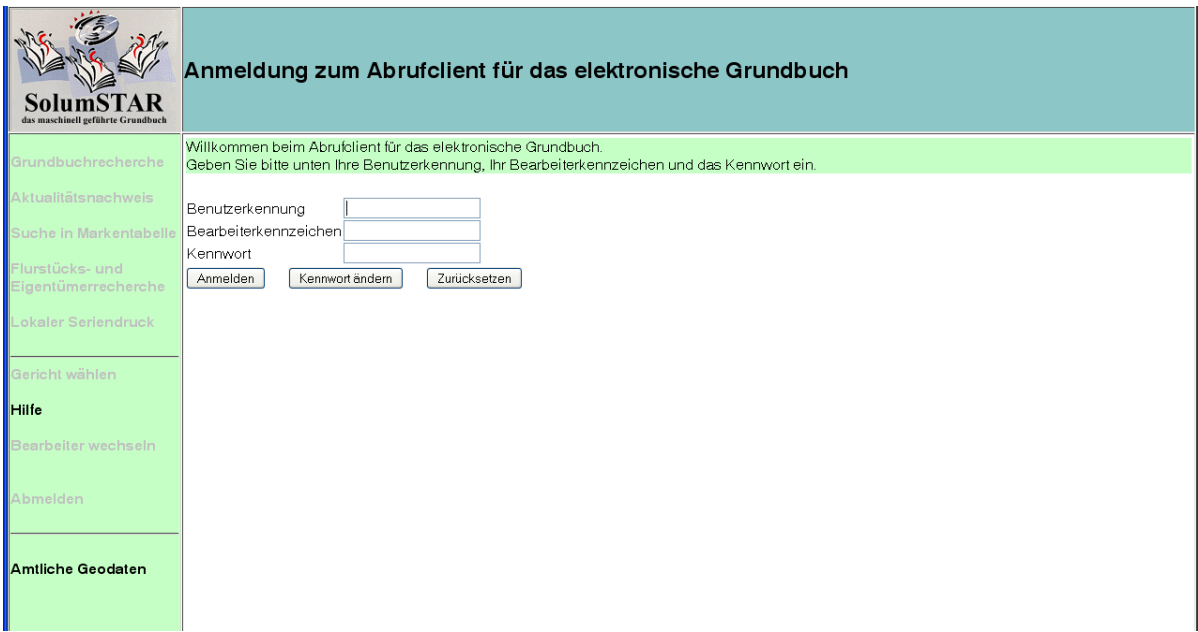

#### <span id="page-2-1"></span>**1.1. Kennwort ändern**

Die Änderung Ihres Kennwortes ist jederzeit möglich. Dazu müssen Sie zunächst, wie bei der Anmeldung, im Begrüßungsfenster von SolumWEB die Benutzerkennung, Ihr Bearbeiterkennzeichen und das bisherige Kennwort eingeben. Danach betätigen Sie die Schaltfläche *Kennwort ändern*. In dem neu geöffneten Fenster geben Sie nun im Feld "altes Kennwort" das bisherige Kennwort ein und in den folgenden beiden Feldern jeweils das neue Kennwort. Danach können Sie die Änderungen mit der Schaltfläche *Übernehmen* bestätigen.

Vorgaben für das Kennwort:

- Es muss mindestens 8 und darf maximal 20 Zeichen lang sein
- Es muss mindestens ein Zeichen aus jeder der nachfolgend aufgeführten Zeichengruppen enthalten sein (Kleinbuchstaben, Großbuchstaben, Zahlen)
- **Hinweis: Sonderzeichen werden nicht akzeptiert**

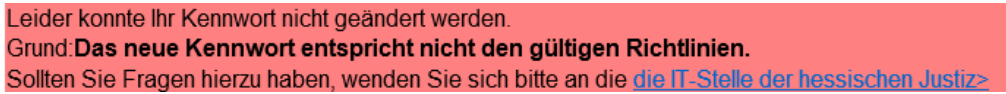

Es darf keines der fünf zuletzt gültigen Kennwörter verwendet werden

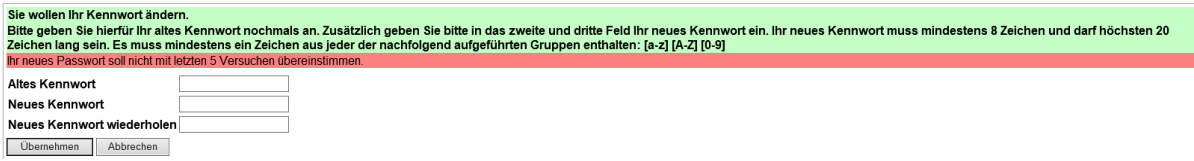

Ihr Kennwort bleibt 90 Tage gültig. Bei einer Anmeldung nach diesem Zeitintervall werden Sie aufgefordert, sich ein neues Kennwort zuzuteilen.

#### <span id="page-3-0"></span>**1.2. Benutzernachrichten**

Nach erfolgreicher Anmeldung erscheint das Hauptmenü des Abrufverfahrens. Hier finden Sie im oberen Bereich die Punkte *Persönliche Nachrichten* und *Nachrichten an alle Benutzer*. Ist im Bereich *Nachrichten an alle Benutzer* ein Hinweis auf vorliegende Nachrichten eingeblendet, sollten Sie durch Anklicken die entsprechende Nachricht aufrufen. Es könnten zum Beispiel Hinweise auf Ausfallzeiten aufgrund von Wartungsarbeiten hinterlegt sein.

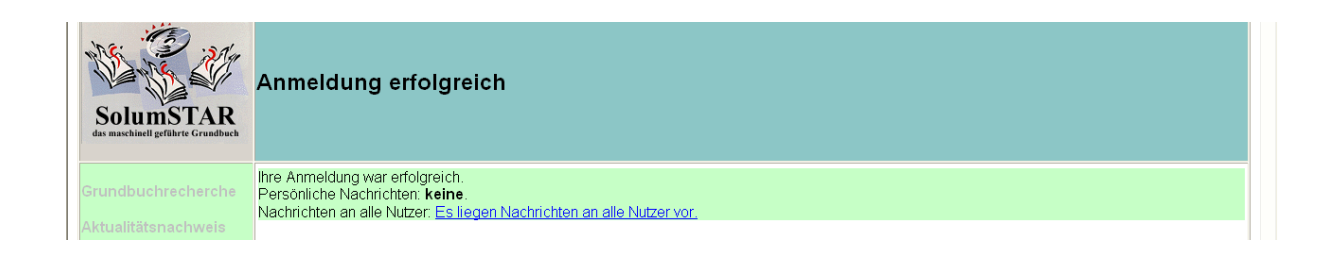

## <span id="page-3-1"></span>**2. Das Hauptmenü von SolumWEB**

Nach erfolgreicher Anmeldung erscheint das Hauptmenü des Abrufverfahrens.

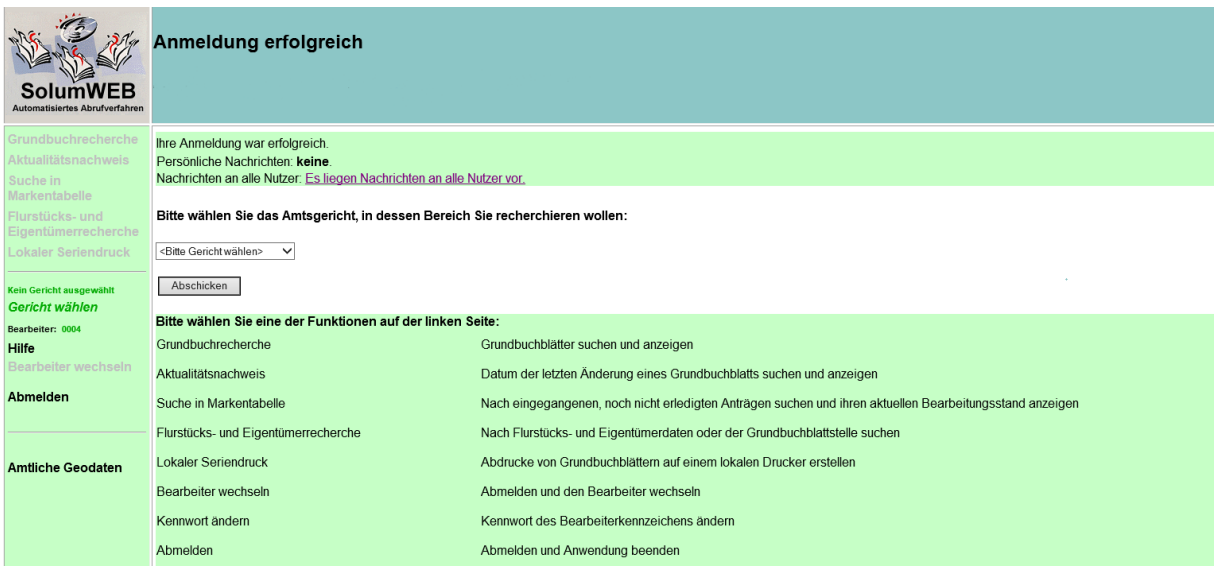

Auf der linken Seite des Hauptmenüs finden Sie sämtliche angebotenen Funktionen von SolumWEB. Diese werden nachfolgend näher erläutert. Alle Funktionen werden erst nach der Auswahl eines Gerichts aktiv. Die jeweils aktive Funktion wird immer in grüner, kursiver Schrift dargestellt.

Nach der Auswahl des Gerichts beziehungsweise bei einem Wechsel des Gerichts befinden Sie sich immer zunächst in der Grundbuchrecherche.

## <span id="page-4-0"></span>**2.1. Gericht auswählen**

Um die Funktionen des Abrufverfahrens nutzen zu können, müssen Sie zunächst das Gericht auswählen, das für die Grundbücher zuständig ist, die Sie abrufen wollen.

#### *Wichtig:*

Im Feld zur Gerichtswahl finden Sie eine Liste aller hessischen Amtsgerichte. Nach der Auswahl betätigen Sie die Schaltfläche *Abschicken*.

Dieser Menüpunkt kann jederzeit über den linken Navigationsbereich angeklickt werden, um ein anderes Gericht auszuwählen.

## <span id="page-4-1"></span>**2.2. Allgemeine Informationen**

#### **Eingabe des Aktenzeichens**

Das Aktenzeichen muss in jeder zur Verfügung stehenden Funktion angegeben werden. Die Eingabe des Aktenzeichens wird protokolliert.

Des Weiteren dient das Aktenzeichen zur Prüfung durch die Aufsicht führende Stelle gemäß § 83 der Grundbuchverfügung (GBV).

#### **Eine eindeutige Eingabe des Aktenzeichens ist daher dringend notwendig!**

#### **Pflichtfelder**

Felder, die mit einem roten Sternchen versehen sind, müssen immer ausgefüllt werden.

## <span id="page-5-0"></span>**3. Die Grundbuchrecherche**

Diese Funktion dient zum Aufrufen eines einzelnen Blattes, wenn Ihnen die Grundbuchbezeichnung (Grundbuchbezirk und Blattnummer) bekannt ist.

Uneingeschränkt abrufberechtigte Teilnehmer:innen müssen nur das Aktenzeichen eingeben.

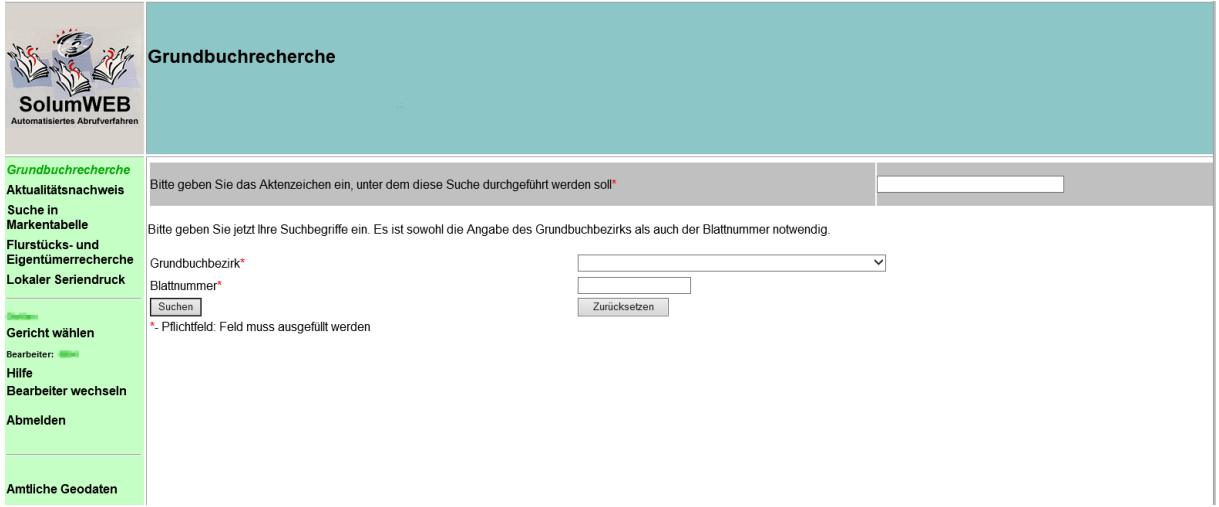

Eingeschränkt abrufberechtigte Teilnehmer:innen müssen neben der Eingabe des Aktenzeichens auch ihr berechtigte Interesse zur Einsichtnahme darlegen.

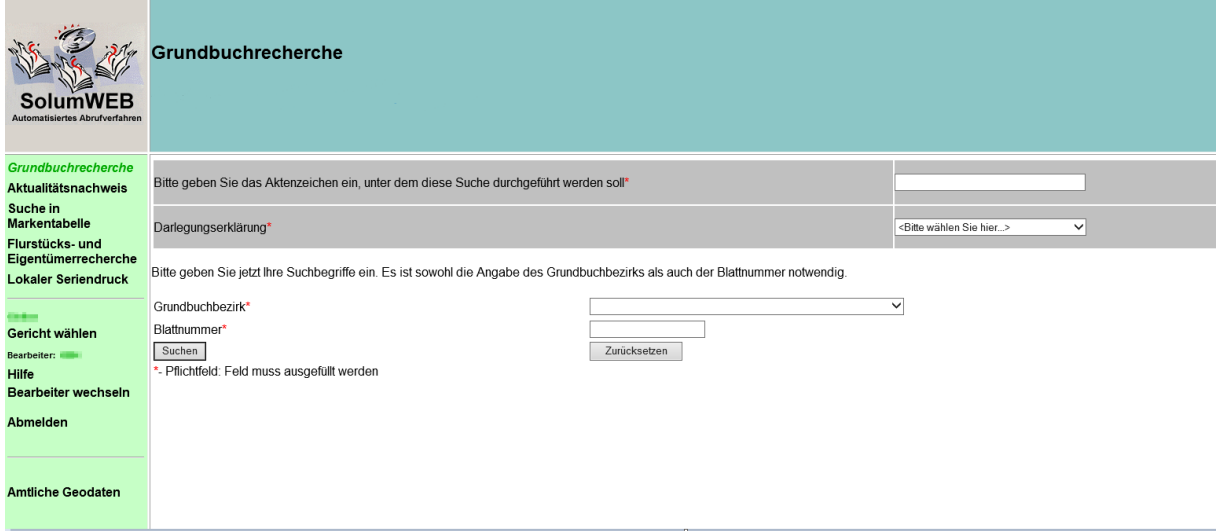

Alle Felder der Suchmaske sind Pflichtfelder. Nach vollständigem Ausfüllen betätigen Sie die Schaltfläche *Suchen*. Die Suche kann auch mit der Return-Taste ausgelöst werden.

Bei erfolgreicher Suche erhalten Sie folgende Informationen:

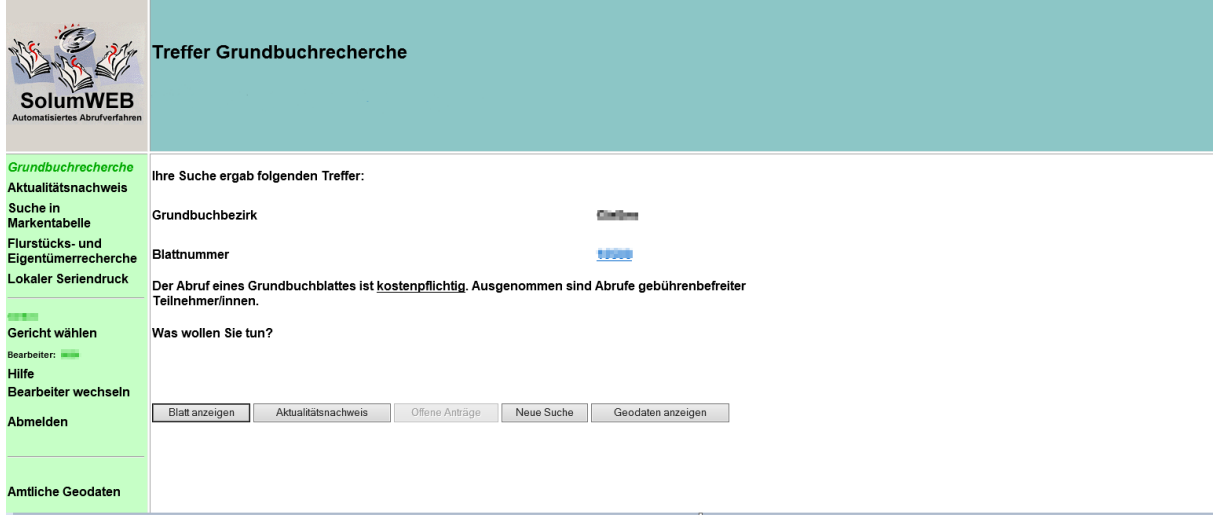

Hier haben Sie nun folgende Möglichkeiten:

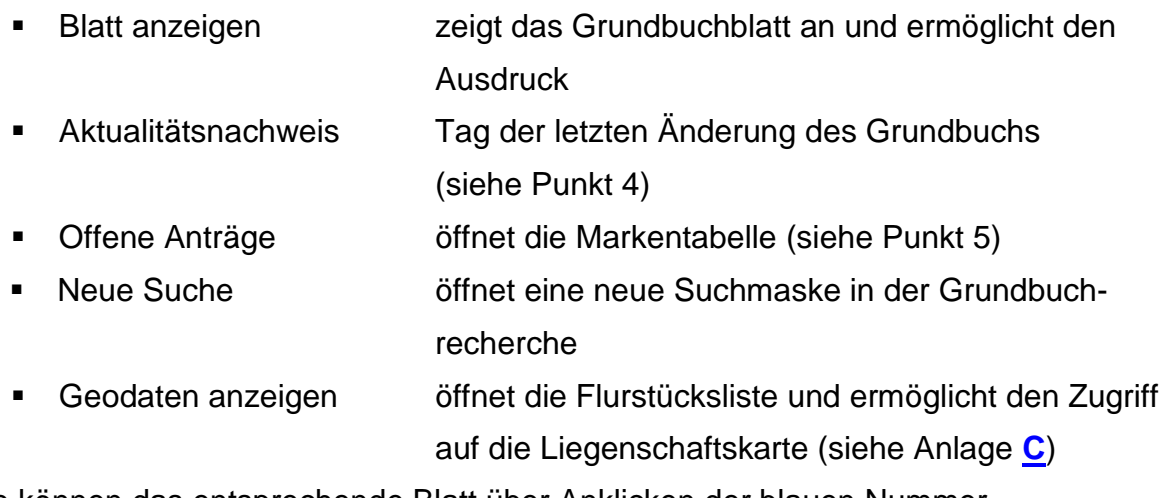

Sie können das entsprechende Blatt über Anklicken der blauen Nummer (hier: ) oder die Schaltfläche *Blatt anzeigen* öffnen.

## <span id="page-6-0"></span>**3.1. Anschauen und Drucken des Grundbuches**

Es öffnet sich der Acrobat Reader in einem neuen Tab oder Fenster und zeigt das Grundbuchblatt an.

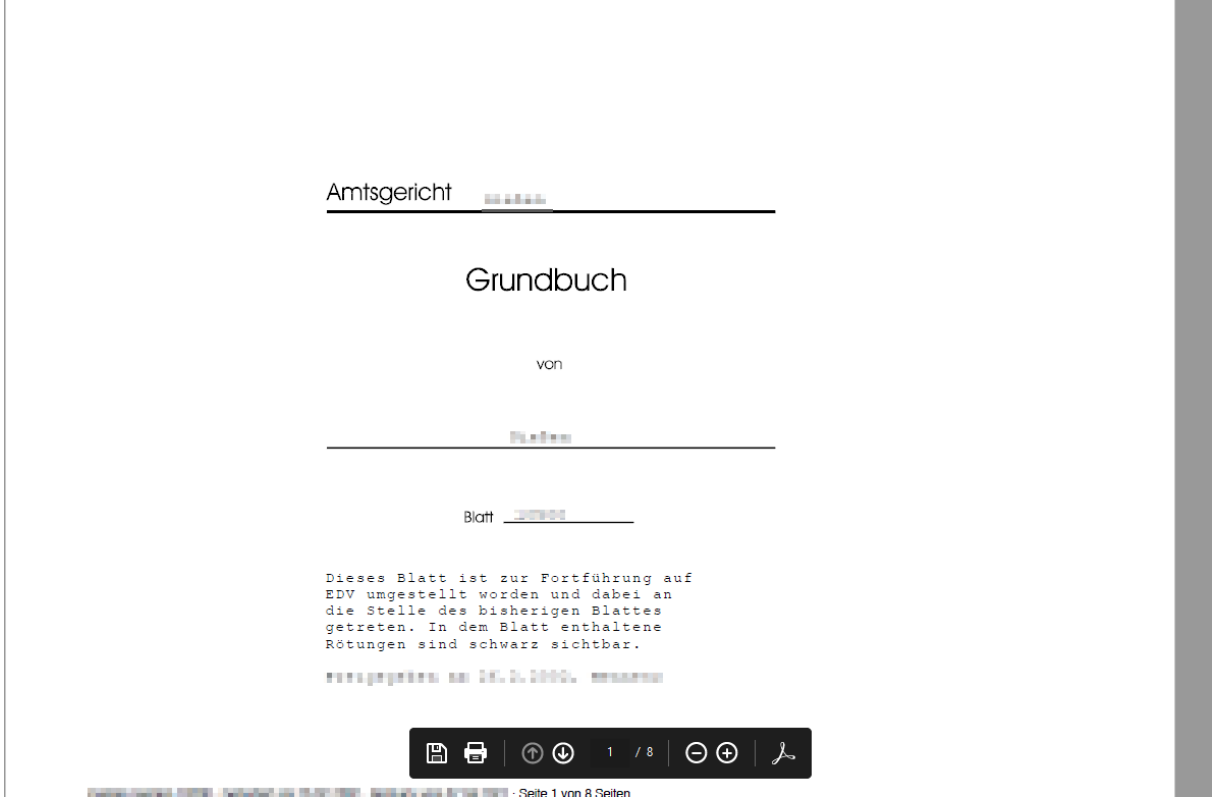

Zum Blättern innerhalb des Dokumentes können Sie die üblichen Funktionen (Bild↑ oder Bild↓, die Pfeiltasten beziehungsweise die Navigation mit der Maus über den Scrollbalken) wählen.

Der Ausdruck des Grundbuchs oder einzelner Seiten ist über das Druckersymbol in der Menüzeile oder das aufgeblendete Druckersymbol des Acrobat Reader möglich.

## <span id="page-7-0"></span>**3.2. Kein Treffer oder gesperrtes Grundbuch**

Erhalten Sie die Meldung "Ihre Suche ergab **keinen Treffer**", sollten Sie die von Ihnen eingegebenen Angaben überprüfen oder ggf. über die Flurstücks- & Eigentümerrecherche versuchen, die korrekte Grundbuchblattbezeichnung herauszufinden. Diese Meldung wird auch angezeigt, wenn das Grundbuchblatt bereits in Papierform geschlossen wurde (die zum Zeitpunkt der Umstellung auf das elektronische Grundbuch bereits geschlossenen Papiergrundbücher wurden nicht digitalisiert).

Erhalten Sie beim Aufruf des Blattes die Meldung, dass das **Grundbuch gesperrt** ist, versuchen Sie es bitte zu einem späteren Zeitpunkt nochmals. Bleibt der gesperrte Zustand trotz mehrmaligen Versuchs bestehen, wenden Sie sich bitte an das zuständige Amtsgericht.

## <span id="page-7-1"></span>**4. Der Aktualitätsnachweis**

Die Funktion *Aktualitätsnachweis* erfordert dieselben Pflichtangaben wie in der Grundbuchrecherche. Nach erfolgreicher Suche wird Ihnen der Tag der letzten Veränderung des gesuchten Grundbuchblattes angezeigt. Auf diese Weise können Sie überprüfen, ob ein Ihnen vorliegender Grundbuchausdruck noch aktuell ist.

## **Die Markentabelle (offene Anträge)**

Die Funktion *Suche in Markentabelle* ermöglicht Ihnen nach Eintragung der Pflichtangaben, sich die zu einem Grundbuchblatt vorliegenden Eintragungsanträge anzeigen zu lassen. Voraussetzung dafür ist, dass diese beim zuständigen Grundbuchamt bereits erfasst sind.

Bei vorliegenden - noch nicht gewahrten - Anträgen werden Ihnen der Antragsteller, die Urkundennummer, das Eingangsdatum und der Bearbeitungsstatus des Antrages angezeigt.

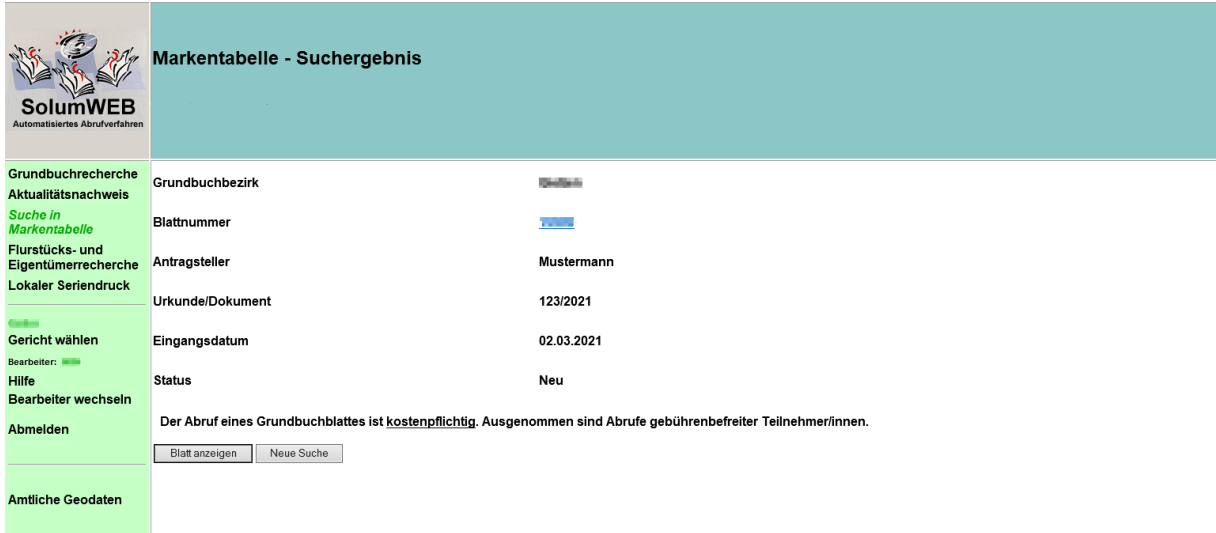

## <span id="page-8-0"></span>**5. Die Flurstücks- und Eigentümerrecherche**

Hier haben Sie die Möglichkeit, die Grundbuchbezeichnung zu ermitteln. Folgende Suchkriterien können dazu wahlweise verwendet werden:

- Name des Eigentümers
- Flurstücksbezeichnung
- Lage (Straße und Hausnummer)

Für uneingeschränkt abrufberechtigte Teilnehmer gilt: Nur das Aktenzeichen ist ein Pflichtfeld.

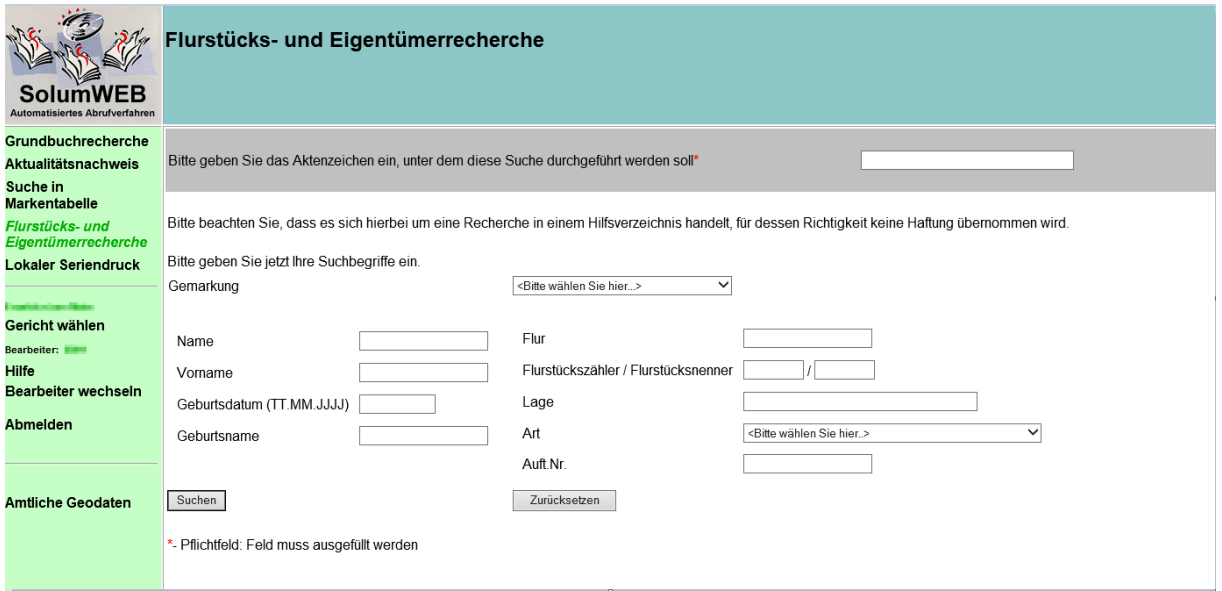

Die Suchkriterien können kombiniert werden, um die Trefferanzeige einzugrenzen. Sollten mehrere Grundbücher die Kriterien erfüllen, werden Ihnen mehrere Treffer in der Trefferliste angezeigt.

Bei mehr als 500 Treffern werden nur die ersten 500 angezeigt und eine Empfehlung ausgegeben, die Suchkriterien einzuschränken.

Für eingeschränkt abrufberechtigte Teilnehmer gilt:

Pflichtfelder sind Aktenzeichen, Darlegungserklärung sowie die Gemarkung.

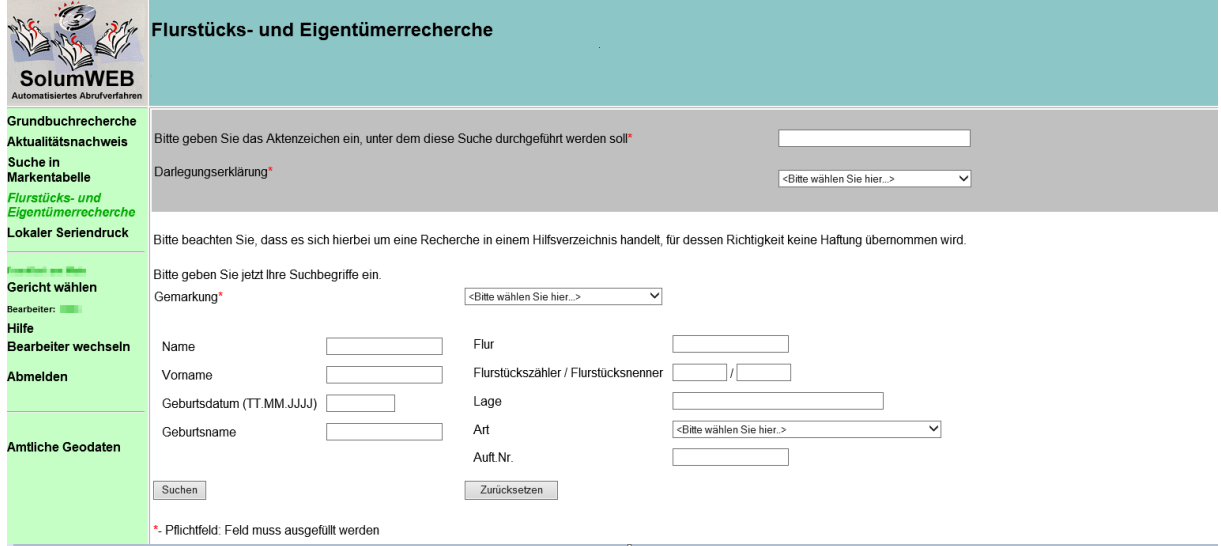

Eingeschränkt abrufberechtigte Teilnehmer müssen neben der Eingabe des Aktenzeichens, der Darlegung des berechtigten Interesses auch die Gemarkung auswählen.

Aus datenschutzrechtlichen Gründen werden nur Treffer zu einer Person angezeigt. Die Suchvorgaben sind mit Name, Vorname und Geburtsdatum einzuschränken.

#### Tipps für die Suche in der Flurstücks- & Eigentümerrecherche

1. Bei unklaren Namens- oder Firmenschreibweisen können Teile der Namensbezeichnung durch ein "\*" (Sternchen) ersetzt werden. Das Sternchen ersetzt **jede beliebige Zeichenfolge.**

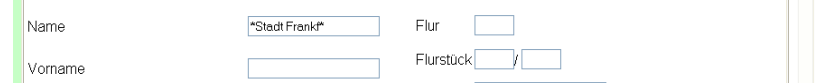

2. Sie können als weiteres Jokerzeichen auch das Fragezeichen benutzen. Wenn Sie nicht wissen, ob die genaue Namensbezeichnung Meier oder Maier lautet, geben Sie bei der Suche die Zeichenfolge

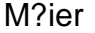

ein. Das Fragezeichen ersetzt **ein beliebiges Zeichen**.

3. Da die Schreibweise des Wortes "Straße" im Einzelfall nicht vorhersehbar ist (-straße, str., -strasse, Straße), sollten Sie auch hier die Suche mit dem Sternchen nutzen.

## <span id="page-10-0"></span>**6. Der lokale Seriendruck**

Mit dieser Funktion können Sie ein oder mehrere Grundbücher -ohne vorherige Bildschirmanzeige- ausdrucken.

Für den Druck müssen sämtliche Felder gefüllt werden. Die Eingabe im Feld *Blattnummern* ist als Eingabe eines Bereiches (500-522) oder als Aufzählung (500,501,502…) möglich. In beiden Fällen dürfen keine Leerzeichen zwischen den Zahlen eingegeben werden.

Nach dem Ausfüllen aller Felder klicken Sie auf den Button *Eintragen in Liste*.

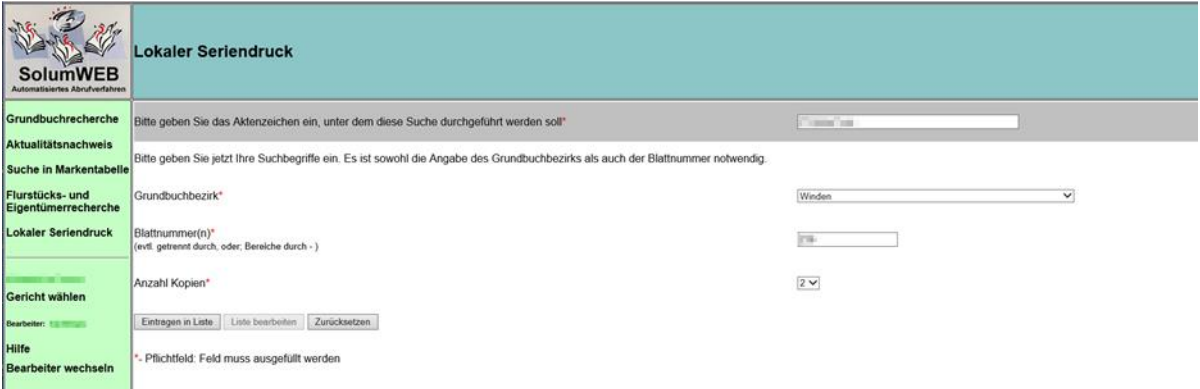

Nun wird die Schaltfläche *Liste bearbeiten* aktiv.

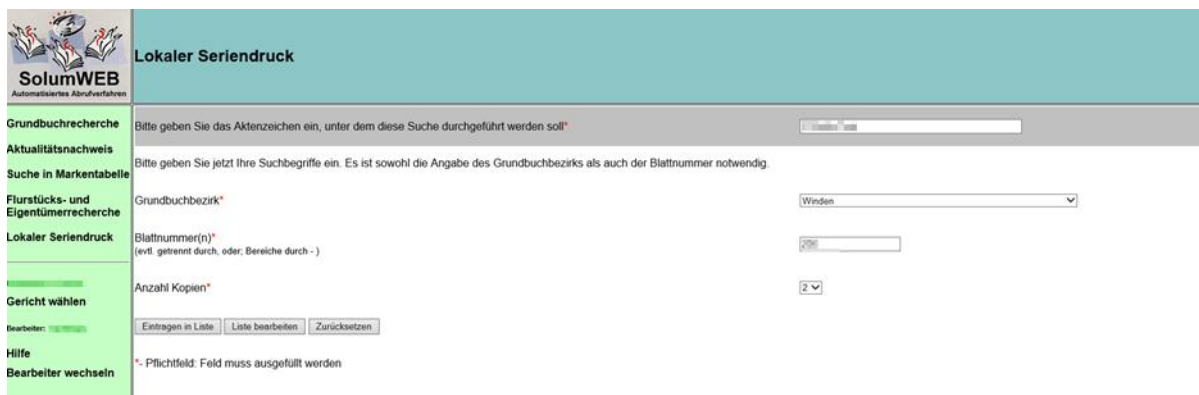

Durch Anklicken gelangen Sie in die Auftragsliste.

Grundbuchblätter des eingegebenen Bereiches oder der Aufzählung, die im elektronischen Grundbuch nicht vorhanden sind, werden in der Liste nicht aufgeführt.

## <span id="page-11-0"></span>**6.1. Die Auftragsliste**

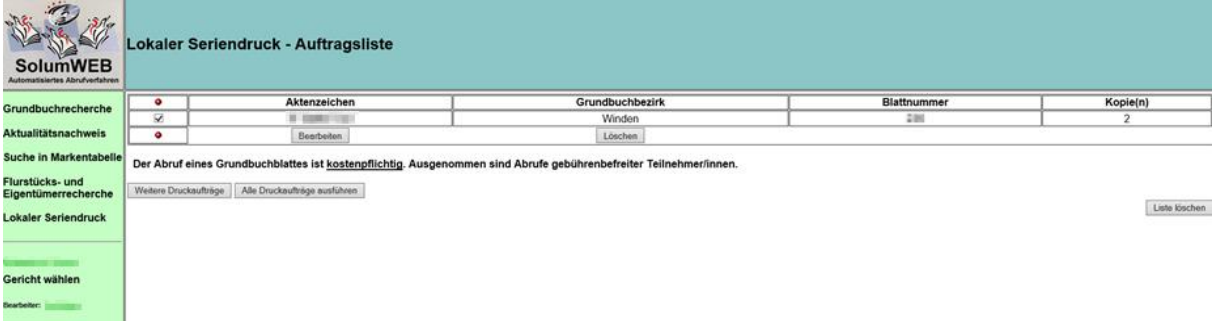

Hier haben Sie nun folgende Möglichkeiten:

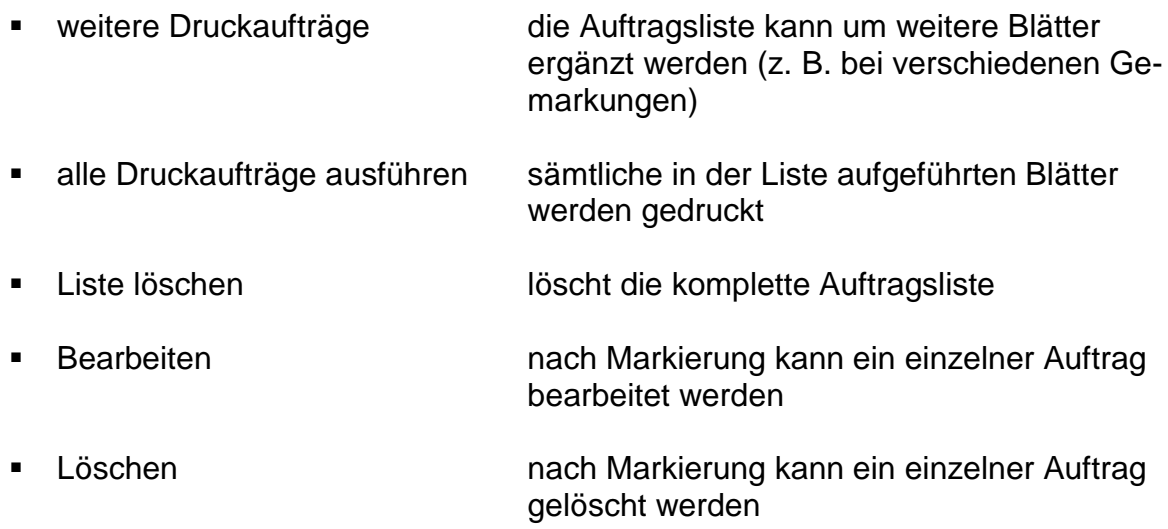

## <span id="page-11-1"></span>**6.2. Ausführung des Seriendrucks**

Nach Betätigen der Schaltfläche "Alle Druckaufträge durchführen" wird der Druck gestartet.

Der Druck kann, je nach Anzahl der Blätter in der Auftragsliste und der Geschwindigkeit Ihrer Internetanbindung, einige Minuten dauern.

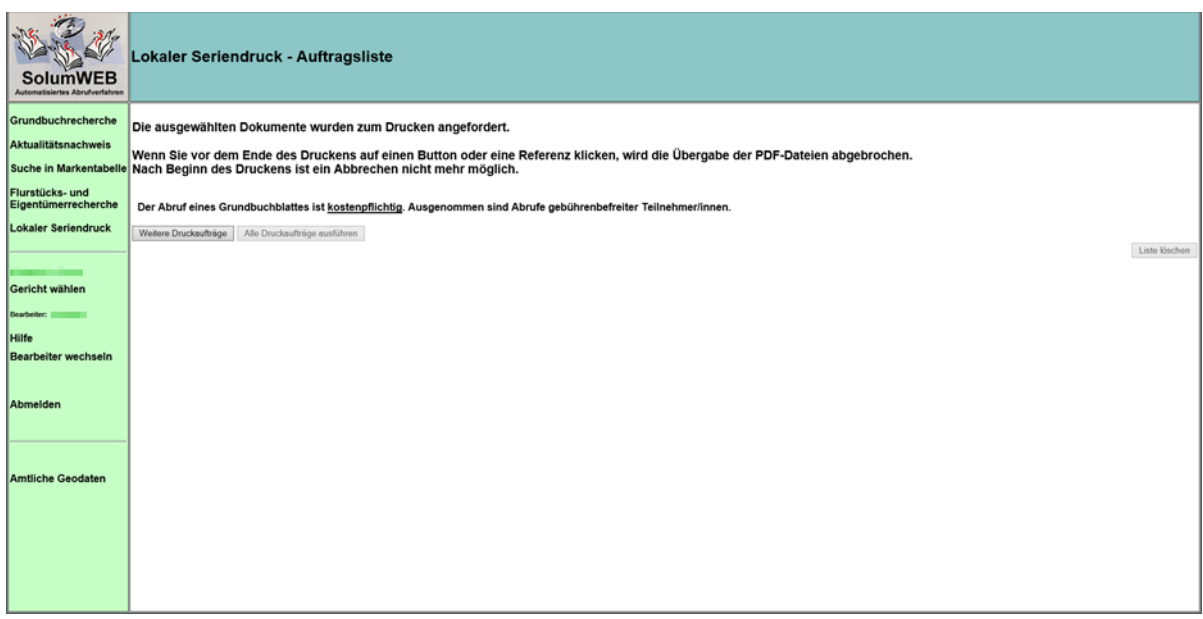

Sobald die Datenübertragung abgeschlossen ist, erhalten Sie folgende Meldung.

## Im Internetexplorer:

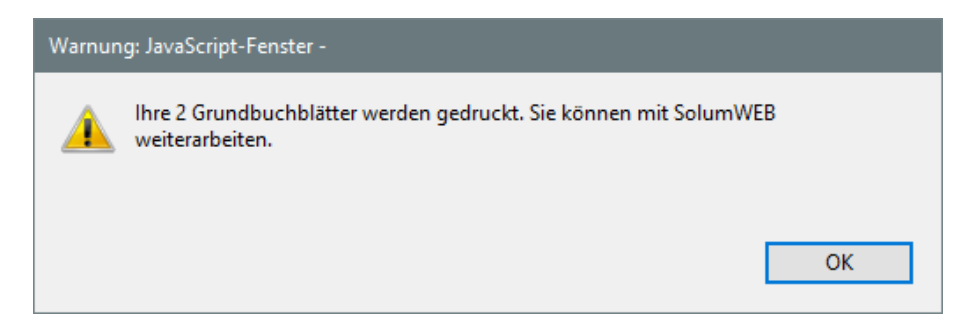

Im Firefox:

Hier geht der Acrobat Reader mit einem Druckmenü auf, in dem Sie wählen können, was mit den Grundbuchblättern passieren soll – speichern, drucken…

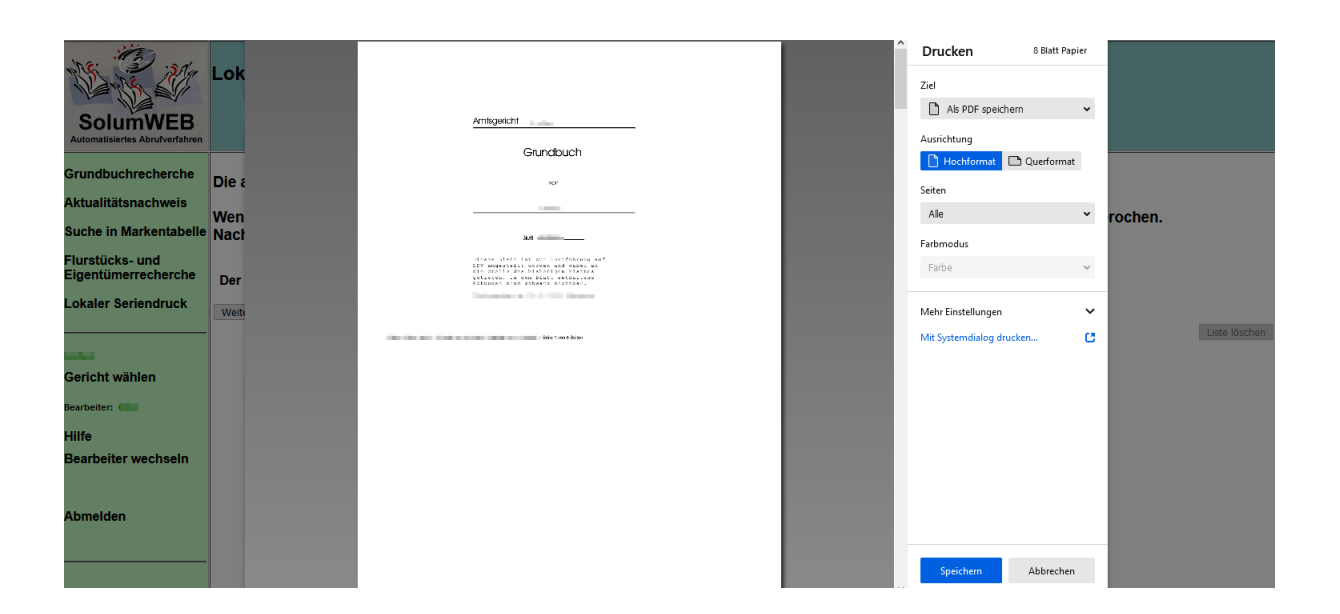

## <span id="page-13-0"></span>**7. Weitere Funktionen**

## <span id="page-13-1"></span>**7.1. Gericht oder Bearbeiter wechseln**

Sie haben zu jeder Zeit die Möglichkeit, über die linke Navigationsleiste das *Gericht* oder den *Bearbeiter* zu wechseln.

## <span id="page-13-2"></span>**7.2. Hilfe und Abmelden**

Mit der Schaltfläche *Hilfe* erhalten Sie Hilfetexte zu den Menüs, in denen Sie sich gerade befinden.

Um sich aus der Anwendung abzumelden, betätigen Sie die Schaltfläche *Abmelden.* Das System meldet Ihre Benutzerkennung ab und ruft gleichzeitig die Anmeldemaske zum erneuten Anmelden auf.

## <span id="page-13-3"></span>**7.3. Amtliche Geodaten**

Über diesen Link gelangen Sie auf die Startseite des Geoportals Hessen. Bitte beachten Sie, dass der Aufruf der Seite über den Internet Explorer nicht möglich ist. Nutzen Sie hierzu einen anderen zugelassenen Browser.

## <span id="page-14-0"></span>**8. Fehlerbehebung**

## <span id="page-14-1"></span>**8.1. Die Anwendung ist nicht mehr aktiv (Timeout)**

Wenn im Programm über einen längeren Zeitraum keine Anfragen erfolgen, wird die Verbindung unterbrochen. Sie erhalten dann die Meldung:

a. Anmeldung nicht mehr gültig oder inkorrekt.

Ihre Anmeldung ist nicht mehr gültig oder inkorrekt. Bitte melden Sie sich wieder an.

 $\rightarrow$  Es öffnet sich automatisch das Anmeldefenster von SolumWEB; dort können Sie

 erneut die Anmeldedaten eingeben und sodann das benötigte Gericht auswählen.

**oder**

- b. Anfrage kann im Moment nicht bearbeitet werden
	- $\rightarrow$  In diesem Falle sind keine weiteren Aktionen in SolumWEB mehr möglich. Es ist erforderlich, den Browser zu schließen und die Webseite komplett neu aufzurufen.

Verfahren Sie sodann, wie in Ziffer 1 beschrieben (Neuanmeldung).

## <span id="page-14-2"></span>**8.2. Anzeige und Druckprobleme**

Probleme beim Aufrufen von Grundbüchern oder beim Drucken der Blätter können verschiedene Ursachen haben.

Ihr Webbrowser muss die Ausführung ActiveX Steuerelemente zulassen. Dies kann in den Sicherheitseinstellungen überprüft werden. Auch die aktuellen Einstellungen des Acrobat Readers oder die Einstellung, wie PDF-Dokumente im Webbrowser geöffnet werden, können entscheidenden Einfluss haben.

## <span id="page-15-0"></span>Anlage A - **Portalregistrierung für die Anwendung SolumWEB**

Voraussetzung für die Nutzung des Grundbuchabrufverfahrens SolumWEB ist die vorherige Registrierung im Anwendungsportal (AWP) des Landes Hessen.

In der Folge wird der Registrierungsprozess beschrieben.

- 1. Öffnen Sie einen der nachfolgend aufgeführten Webbrowser:
	- a. Internet Explorer
	- b. Mozilla Firefox
	- c. Google Chrome
	- d. Microsoft Edge
- 2. In der Adresszeile geben Sie bitte die Adresse [https://Ordentliche-Gerichtsbar](https://ordentliche-gerichtsbarkeit.hessen.de/Service/Elektronisches-Grundbuch)[keit.Hessen.de/Service/Elektronisches-Grundbuch](https://ordentliche-gerichtsbarkeit.hessen.de/Service/Elektronisches-Grundbuch) ein.
- 3. Über den Menüpunkt "Zugang zum Verfahren"

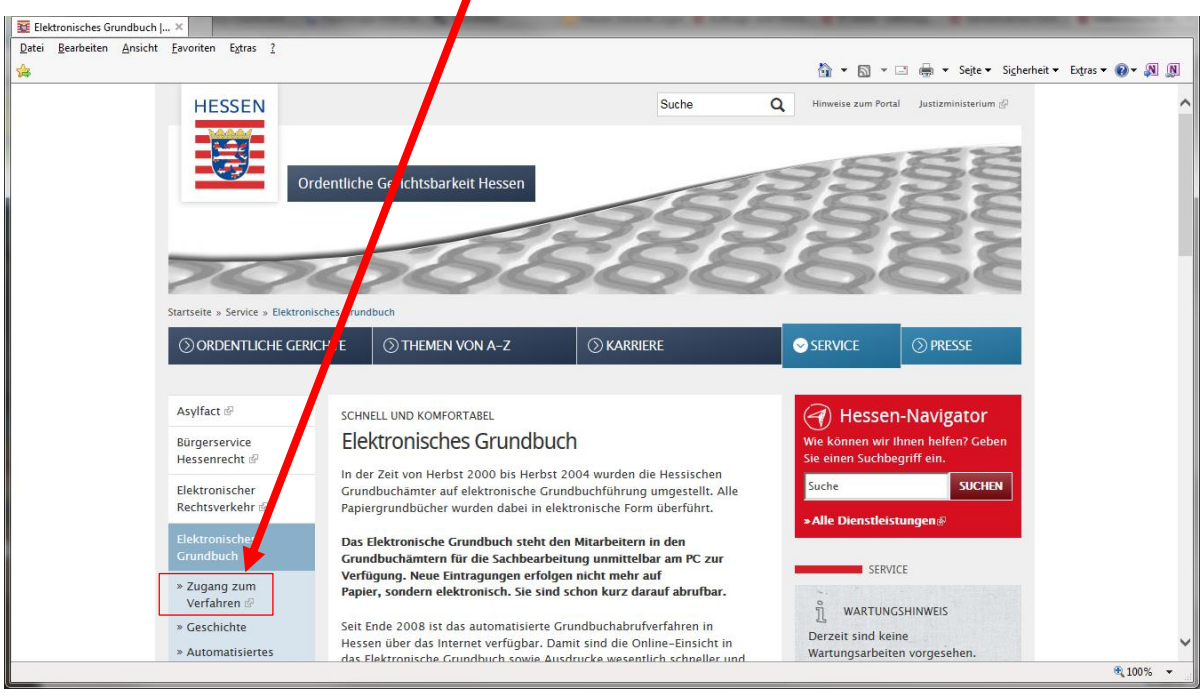

erhalten Sie wichtige Informationen zum Verfahren und können von dort die Startseite des AWP aufrufen.

Der "Zugang zum Verfahren" ist auch über jeden Internetauftritt der ordentlichen Gerichtsbarkeit (z. B. beim Oberlandesgericht Frankfurt am Main [https://OLG-](https://olg-frankfurt-justiz.hessen.de/)[Frankfurt-justiz.hessen.de](https://olg-frankfurt-justiz.hessen.de/) oder den Land- und Amtsgerichten) möglich.

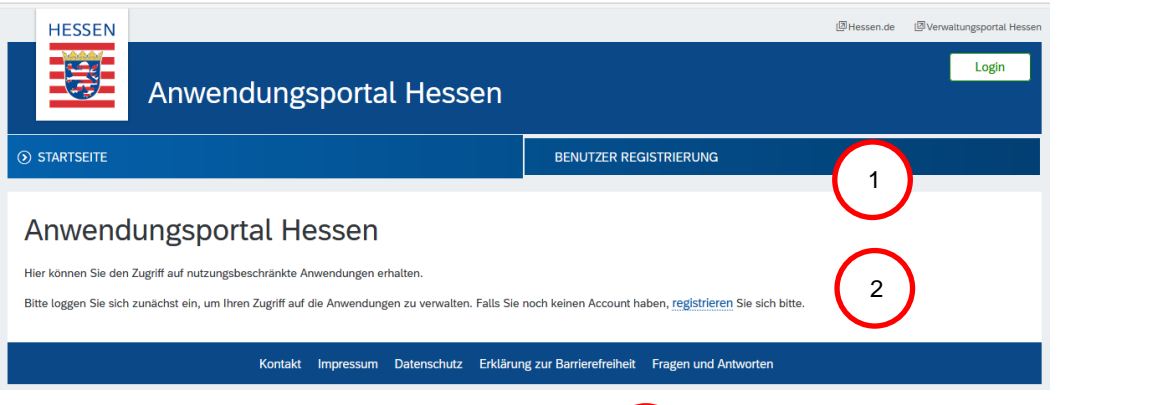

4. Über die "*BENUTZER REGISTRIERUNG*" **(** 1 *)* **oder den Link "registrieren" 【 2** öffnet sich die Maske für die Eingabe Ihrer persönlichen Daten.

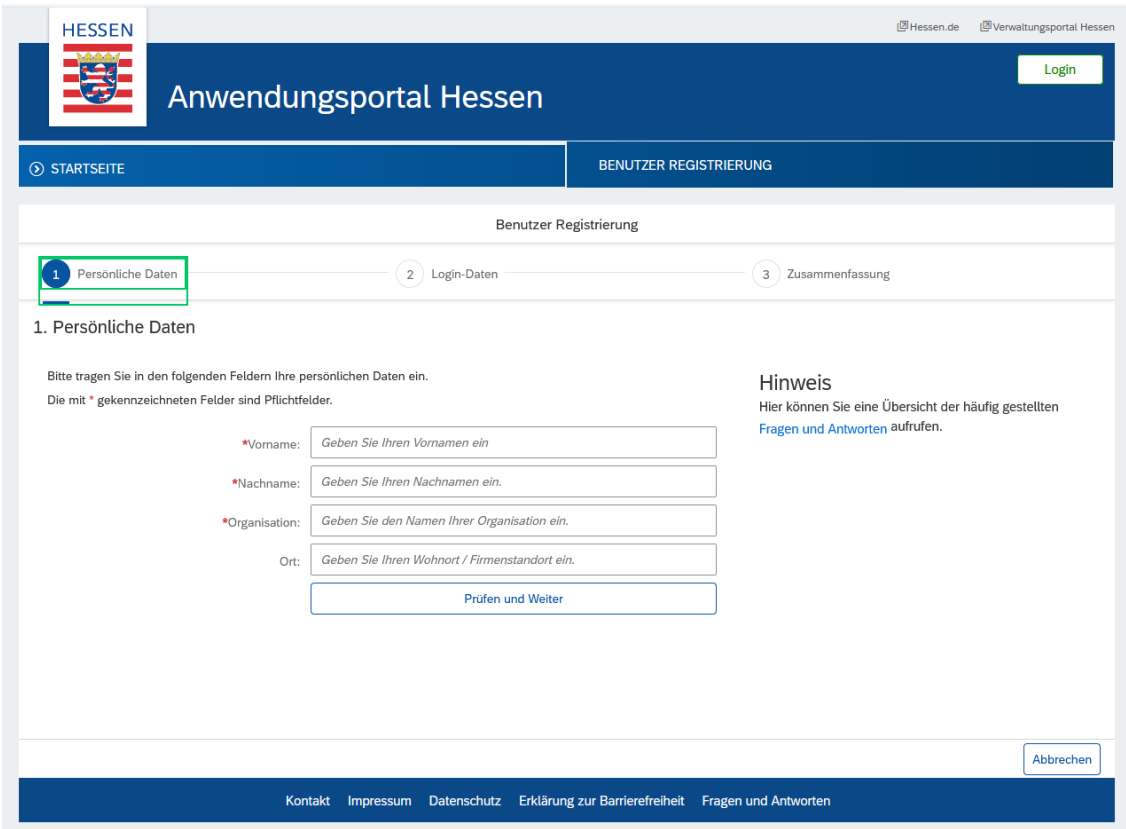

- 5. Bitte befüllen Sie dort die mit einem roten Stern markierten Felder (Vorname, Nachname, Organisation). Die Angabe im Feld "Organisation" ermöglicht die Zuordnung zu Ihrer SolumWEB-Benutzerkennung (z. B. aav*<Nummer>* = *fünfstellige Benutzerkennung des/der zugelassenen Teilnehmers/Teilnehmerin*).
- 6. Nach Bestätigung Ihrer Angaben mit "Prüfen und Weiter" werden Sie aufgefordert, Ihre E-Mail-Adresse einzugeben (bitte Hinweis beachten) und den Nutzungs- und Datenschutzbestimmungen zuzustimmen.

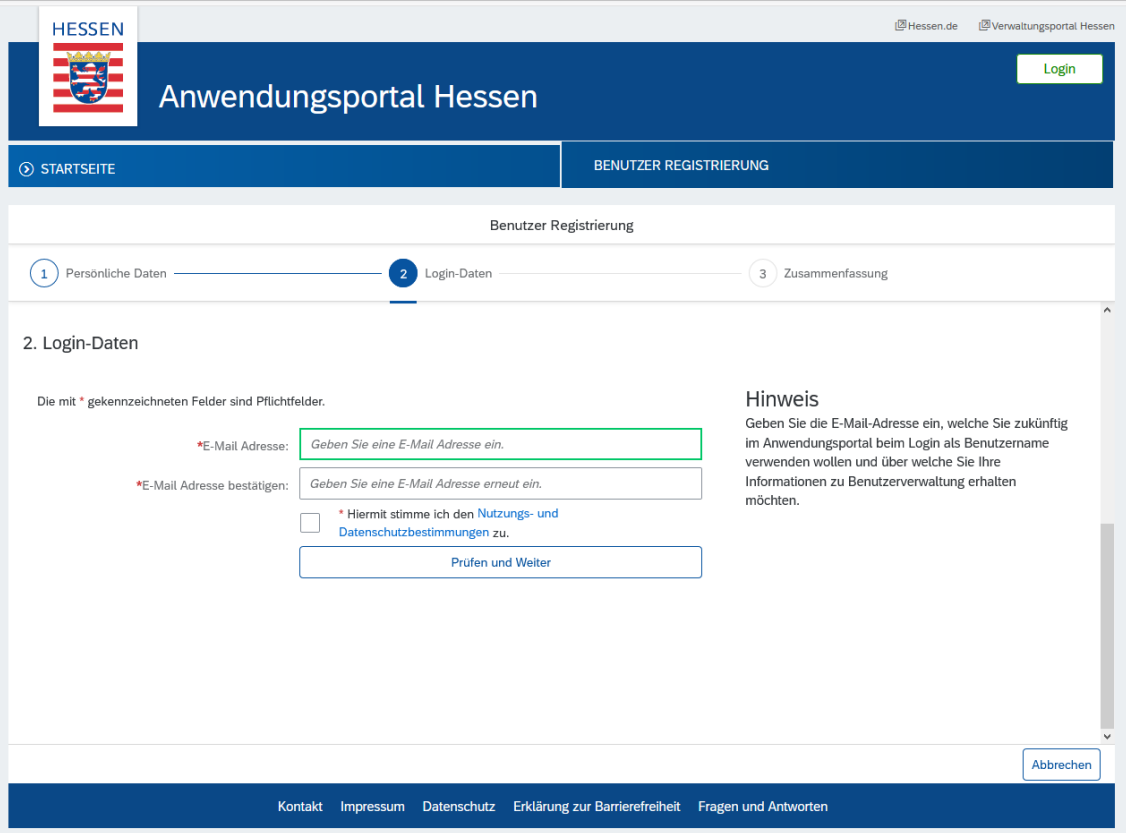

7. Haben Sie auch diese Angaben mit "*Prüfen und Weiter*" bestätigt, wird eine Zusammenfassung Ihrer Daten angezeigt (bitte auch hier den Hinweis beachten).

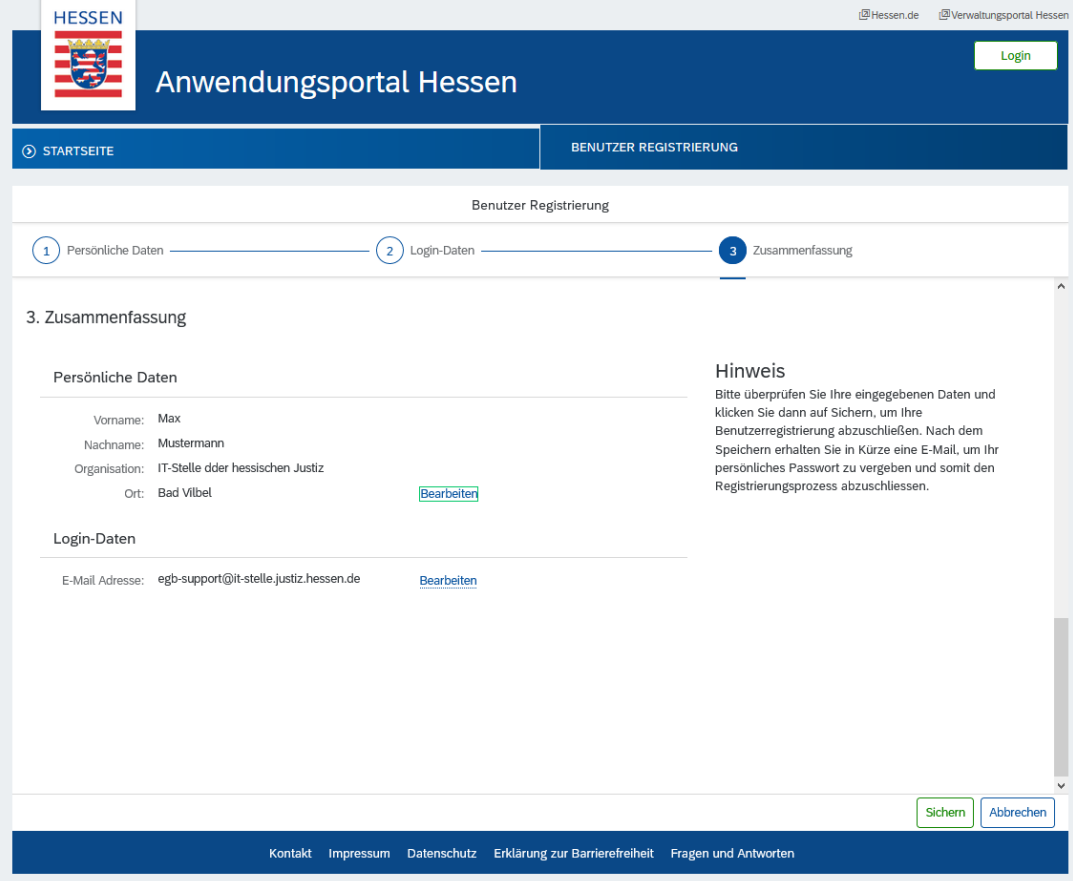

- 8. Jetzt noch über die Schaltfläche "Sichern" die Registrierung vorerst abschließen.
- 9. Der Vorgang wird Ihnen mit der nachstehenden Meldung quittiert.

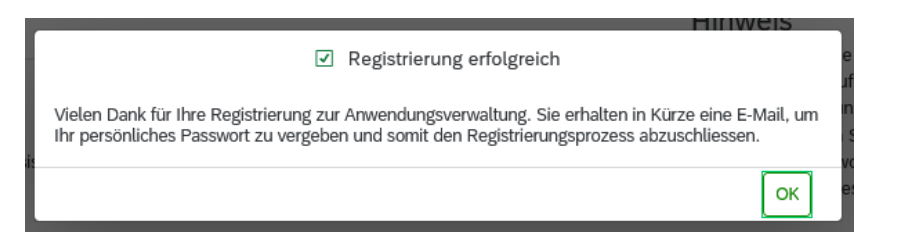

10. In der angekündigten E-Mail ist ein Bestätigungs-Link enthalten.

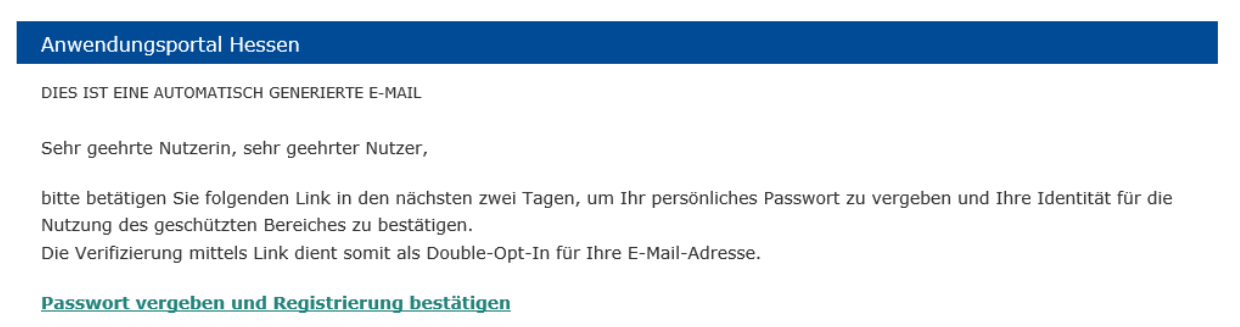

Ihr Anwendungsportal Hessen

11. Bitte vergeben Sie nun Ihr persönliches Passwort und bestätigen Sie die Registrierung mit "Passwort speichern / Registrierung abschließen".

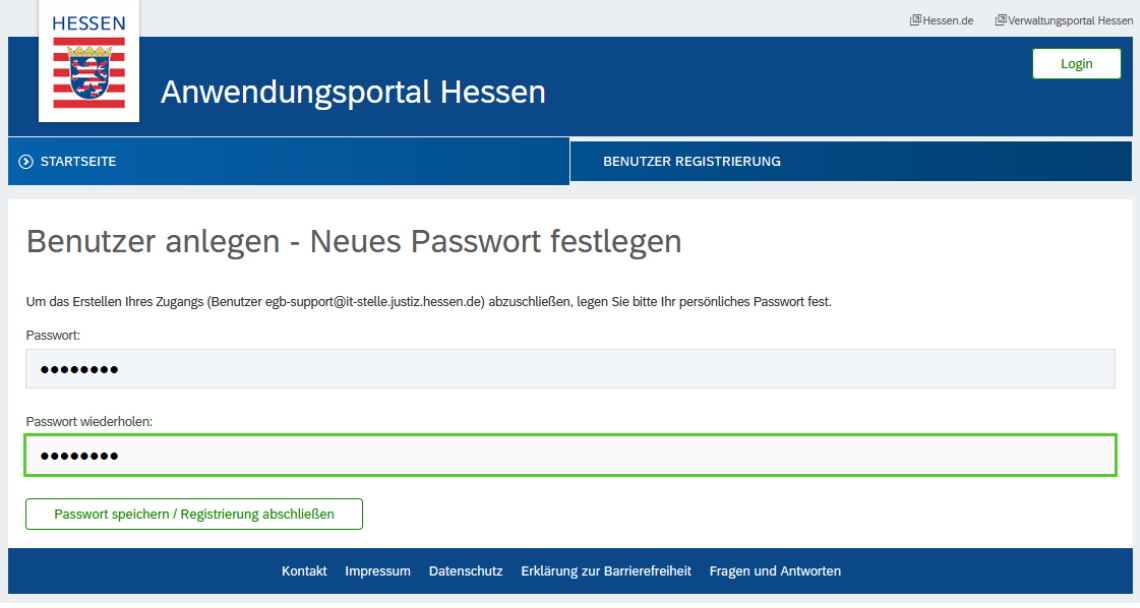

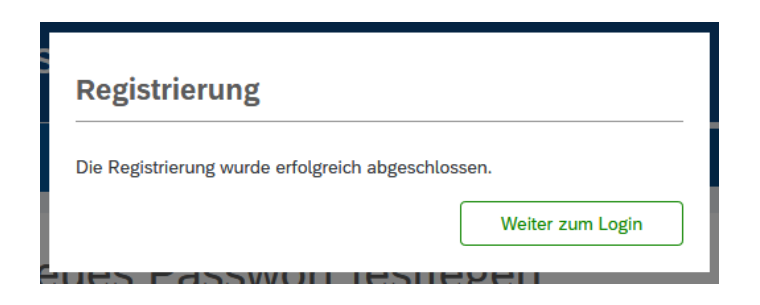

12. Über "*Weiter zum Login*" sind Sie im AWP mit Ihrer E-Mail-Adresse angemeldet. Oben rechts werden Ihr Name und Ihre E-Mail angezeigt.

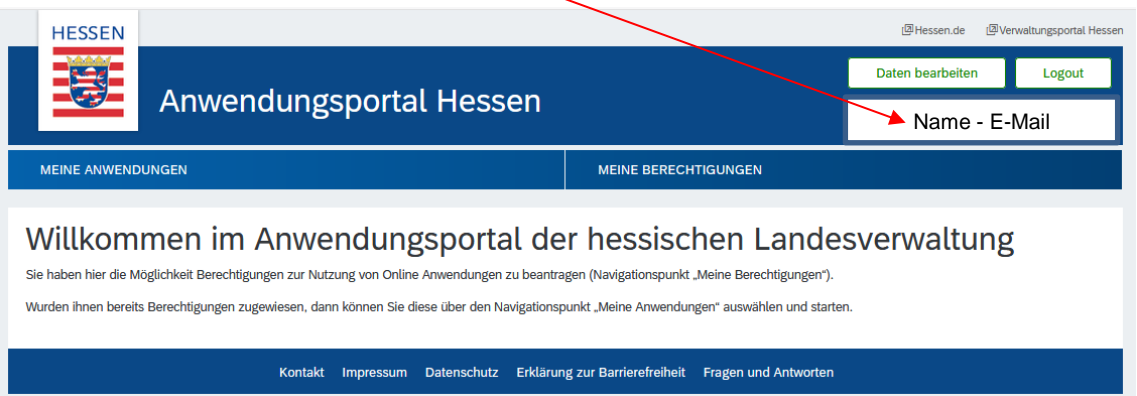

13. Um die Anwendung SolumWEB nutzen zu können, müssen Sie nun über "*MEINE BERECHTIGUNGEN*" und "*Anwendungsrollen verwalten*"

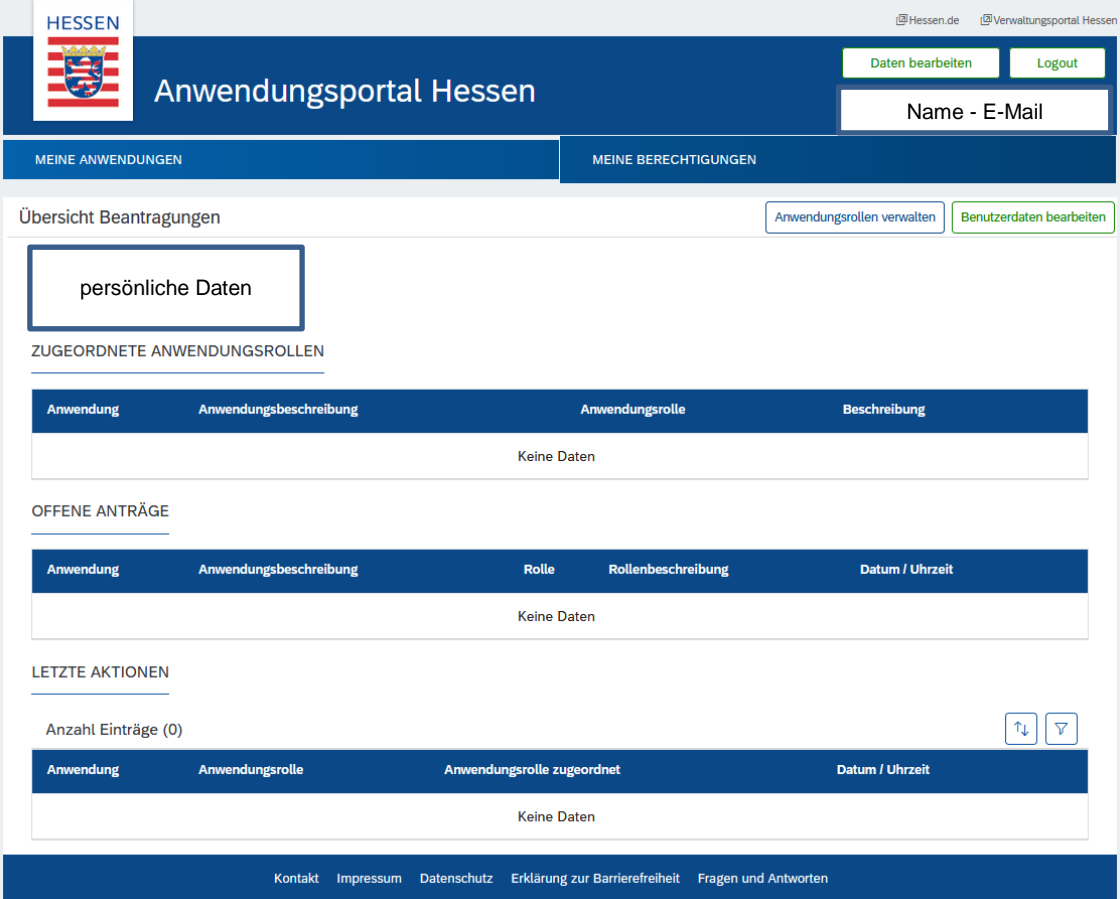

die Berechtigung für die Anwendung "*EGB SolumWeb*" beantragen.

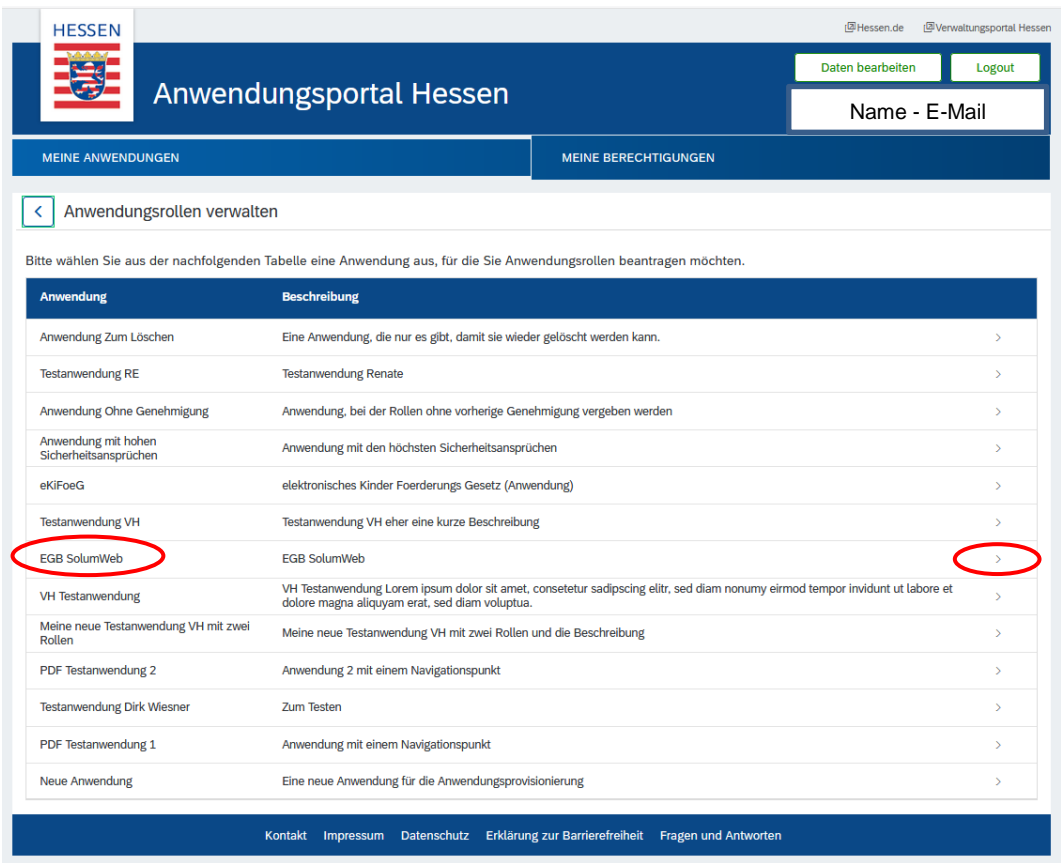

14. Klicken Sie bitte dazu auf den Kreis in der ersten Zeile der angezeigten Anwendungsrolle "*Anwendung egb Webanwender group*".

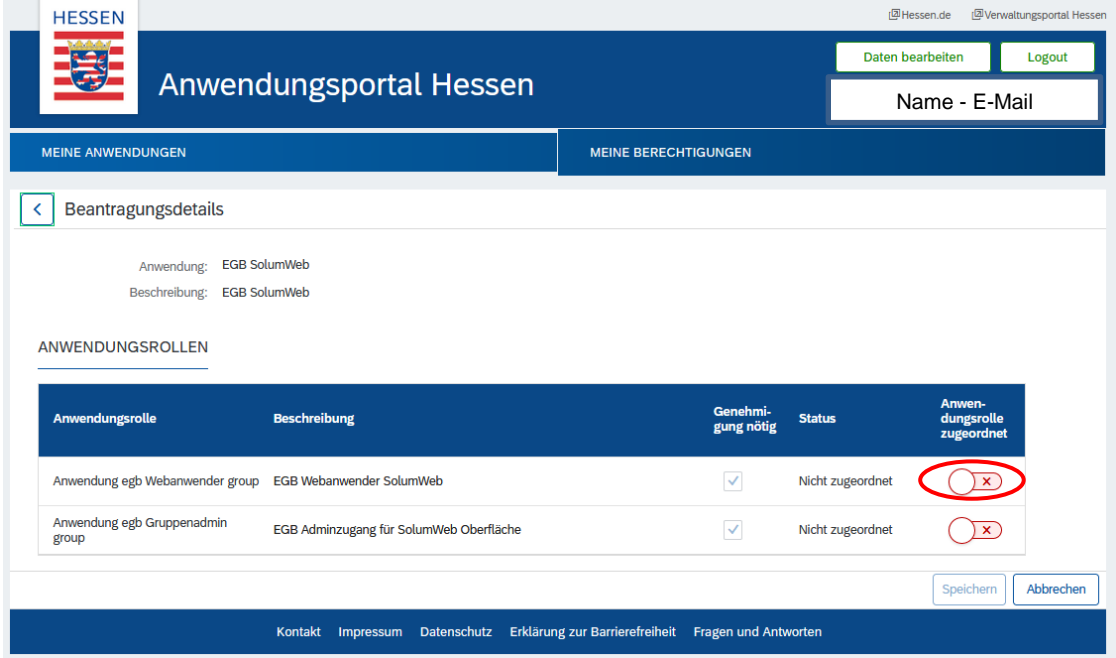

#### **Hinweis:**

Die Anwendungsrolle "Anwendung egb Gruppenadmin group" wird nur auf ausdrücklichen Hinweis des zugelassenen Teilnehmers / der zugelassenen Teilnehmerin erteilt.

15. Sobald Sie die Zuordnung der Anwendungsrolle mit "Speichern" abgeschlossen haben, erhalten einen Hinweis über das weitere Verfahren.

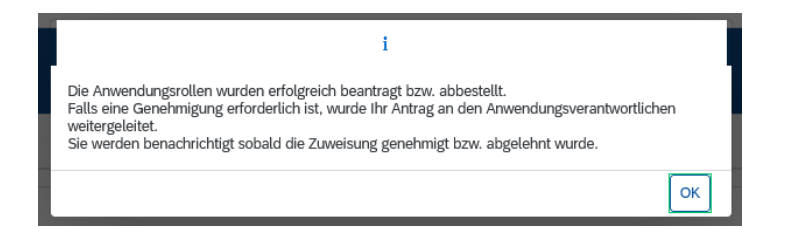

Die Anwendungsadministration der IT-Stelle der hessischen Justiz (IT-Stelle) wird per E-Mail über Ihren Antrag informiert und ordnet Ihnen die Anwendungsrolle zu.

Über die erfolgreiche Zuordnung erhalten Sie, ebenfalls per E-Mail, eine Nachricht.

#### Anwendungsportal Hessen

DIES IST EINE AUTOMATISCH GENERIERTE E-MAIL

Sehr geehrte Nutzerin, sehr geehrter Nutzer,

Sie haben im Anwendungsportal Hessen die Berechtigung Anwendung egb Webanwender group der Anwendung EGB SolumWeb beantragt.

#### **Ihr Antrag wurde genehmigt.**

Ihnen ist ab sofort die Rolle Anwendung egb Webanwender group der Anwendung EGB SolumWeb im Anwendungsportal Hessen zugeordnet.

Ihr Anwendungsportal Hessen

## <span id="page-22-0"></span>Anlage B - **Aufruf der Anwendung SolumWEB**

- 1. Öffnen Sie einen der nachfolgend aufgeführten Webbrowser:
	- a. Mozilla Firefox
	- b. Google Chrome
	- c. Microsoft Edge
	- d. Internet Explorer
- 2. In der Adresszeile geben Sie bitte die Adresse [https://Ordentliche-Gerichtsbar](https://ordentliche-gerichtsbarkeit.hessen.de/Service/Elektronisches-Grundbuch)[keit.Hessen.de/Service/Elektronisches-Grundbuch](https://ordentliche-gerichtsbarkeit.hessen.de/Service/Elektronisches-Grundbuch) ein.
- 3. Über den Menüpunkt "Zugang zum Verfahren"

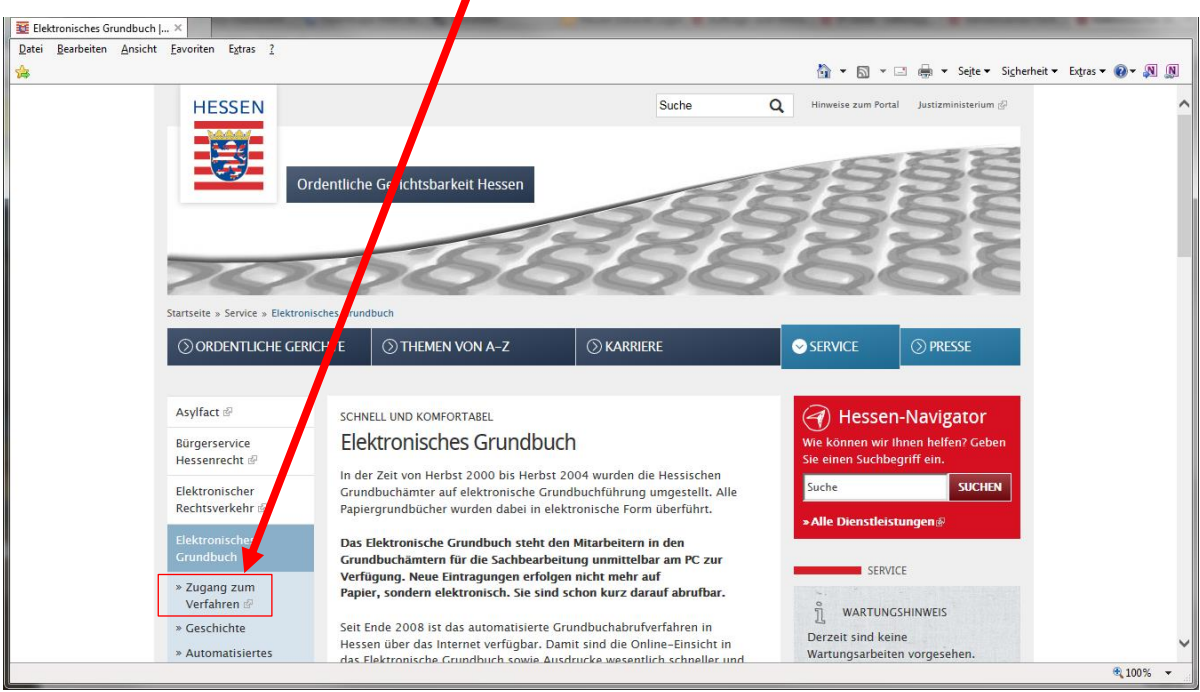

erhalten Sie wichtige Informationen zum Verfahren und können von dort die Startseite des AWP aufrufen.

Der "Zugang zum Verfahren" ist auch über jeden Internetauftritt der ordentlichen Gerichtsbarkeit (z. B. beim Oberlandesgericht Frankfurt am Main [https://OLG-](https://olg-frankfurt-justiz.hessen.de/)[Frankfurt-justiz.hessen.de](https://olg-frankfurt-justiz.hessen.de/) oder den Amts- und Landgerichten) möglich.

4. Melden Sie sich im AWP mit Ihrer E-Mail-Adresse an. Oben rechts werden Ihr Name und Ihre E-Mail angezeigt.

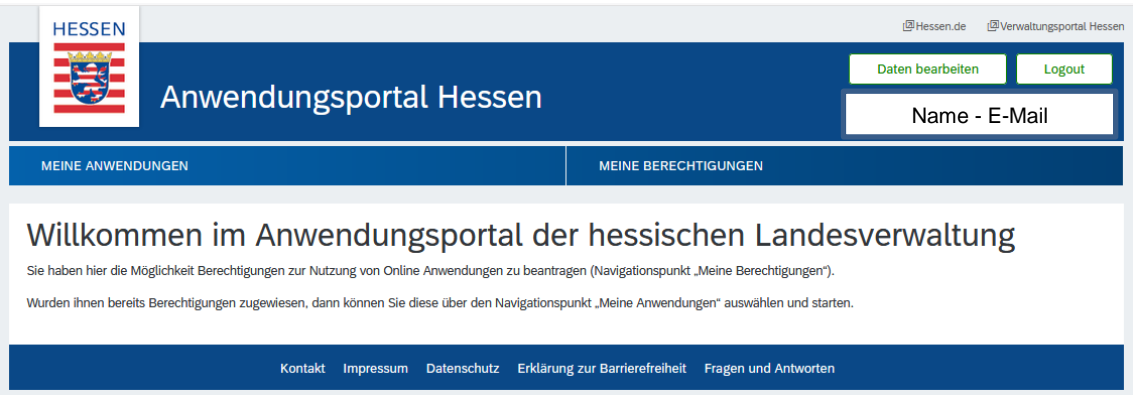

5. Unter "*MEINE ANWENDUNGEN*" ist der Eintrag "EGB-Grundbuchauskunft" zur Anmeldeseite von SolumWEB verlinkt.

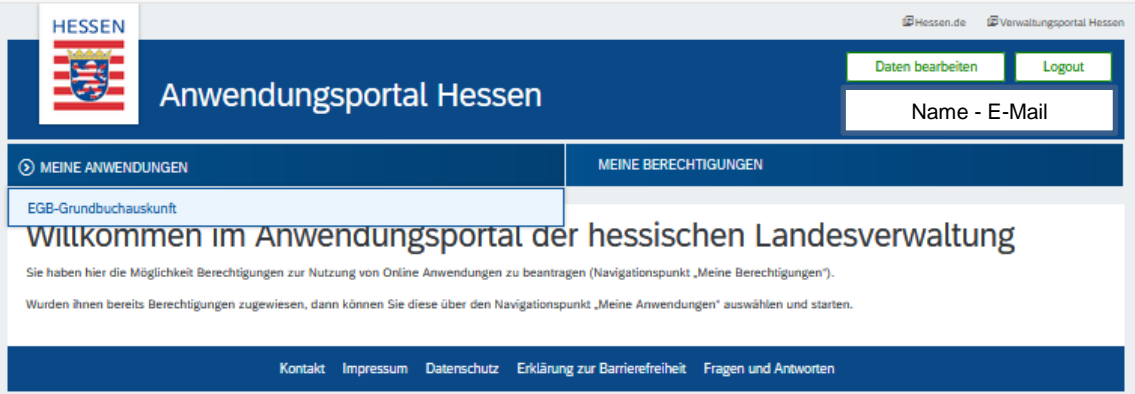

6. Nun wird die Anmeldeseite von SolumWEB in einer neuen Registerkarte geöffnet.

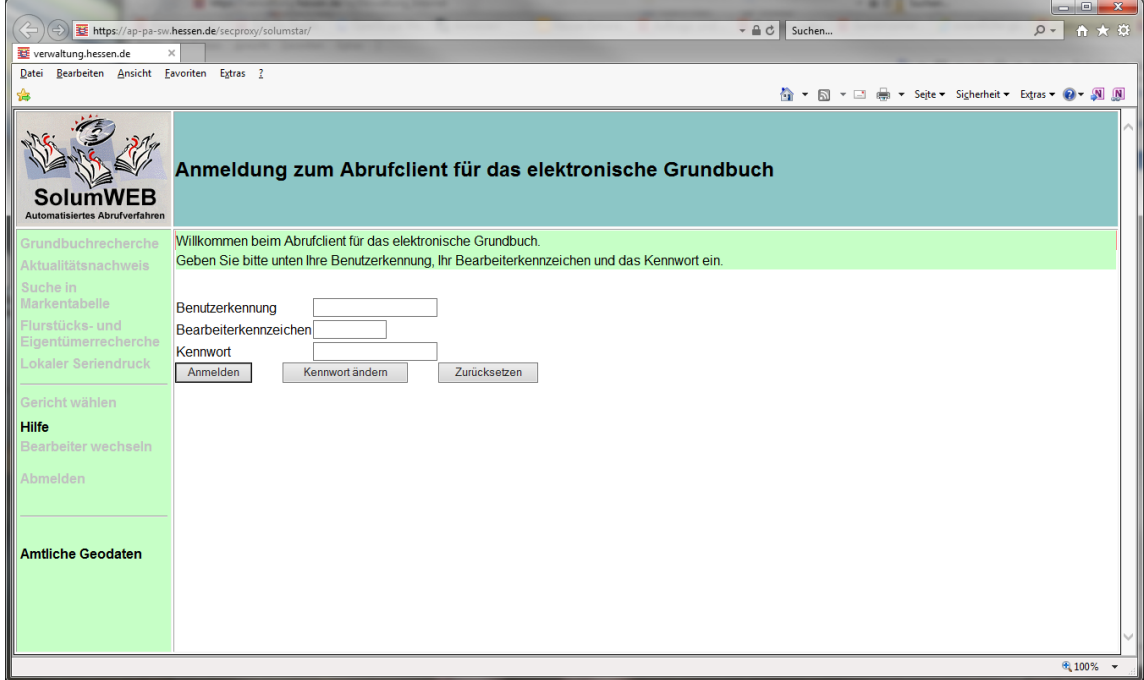

Benutzerkennung, Bearbeiterkennzeichen und Initialkennwort werden Ihnen durch die Anwenderadministratoren der IT-Stelle der hessischen Justiz (IT-Stelle) übermittelt.

Die Mitarbeiter:innen der IT-Stelle erreichen Sie über die E-Mail-Adresse

**[ZUHD@IT-Stelle.Justiz.Hessen.de](mailto:SolumWEB-Support@IT-Stelle.Justiz.Hessen.de)**

oder

telefonisch unter der folgenden Rufnummer:

**06101 / 8009 - 4444**

## <span id="page-25-0"></span>Anlage C - **Anzeige der Liegenschaftskarte in SolumWEB**

Beim hessischen Grundbuchabrufverfahren ist es möglich, die Liegenschaftskarte eines in SolumWEB markierten Flurstücks anzeigen zu lassen. Diese Funktion ist **gebührenfrei** nutzbar. Eine Schnittstelle übergibt Flurstücksdaten aus SolumWEB an den Kartenviewer des Geoportals, der eine **nicht** amtliche Ansicht der Liegenschaftskarte aufruft. Der Kartenviewer ist ein frei verfügbares Programm des Landes Hessen zur Darstellung von Geobasis- und Geofachdaten über das Internet.

**Achtung**: Eine **amtliche Liegenschaftskarte** ist nach wie vor **nur** bei dem jeweiligen, örtlich zuständigen Amt für Bodenmanagement oder elektronisch über den Internetzugang <https://www.gds.hessen.de/> gegen Gebühr erhältlich. Der Aufruf kann auch aus SolumWEB über den Link "Amtliche Geodaten" erfolgen.

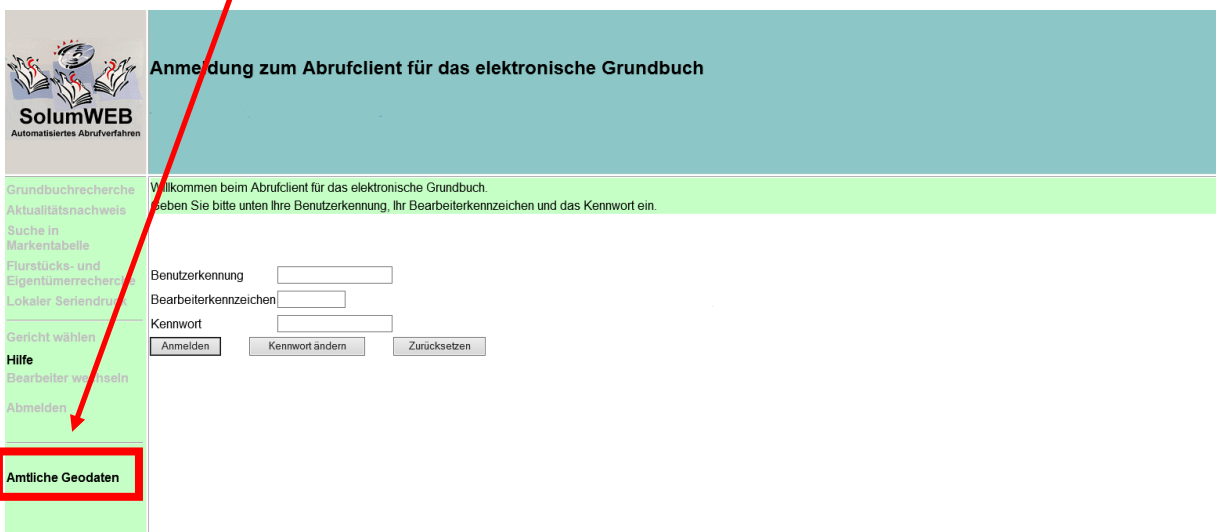

Zur Nutzung des Geodatenservers verweisen wir auf die dort beschriebenen weiteren Informationen.

Zur Handhabung des Kartenviewers wird auf die unter

<https://www.geoportal.hessen.de/article/Kartenansicht/>

abgelegten Informationen und Dokumente hingewiesen.

Für Fragen zum Kartenviewer wenden Sie sich bitte direkt an die

Zentrale Kompetenzstelle für Geoinformation beim Hessischen Landesamt für Bodenmanagement und Geoinformation Schaperstraße 16 65195 Wiesbaden Telefon: +49 (0)611 535-5513 E-Mail: gdi-hessen@hvbg.hessen.de

Der Aufruf der **nicht amtlichen**, jedoch gebührenfreien **Liegenschaftskarte** aus SolumWEB ist entweder im Rahmen der Grundbuchrecherche oder nach einer vorausgegangenen Flurstücks- und Eigentümerrecherche möglich.

**Alternative 1**) Nach Einleitung einer Grundbuchrecherche durch Eingabe eines Grundbuchbezirks und einer Blattnummer starten Sie, wie gewohnt, zunächst die Suche nach dieser Blattnummer. Auf der folgenden Seite finden Sie die Schaltfläche "Geodaten anzeigen"

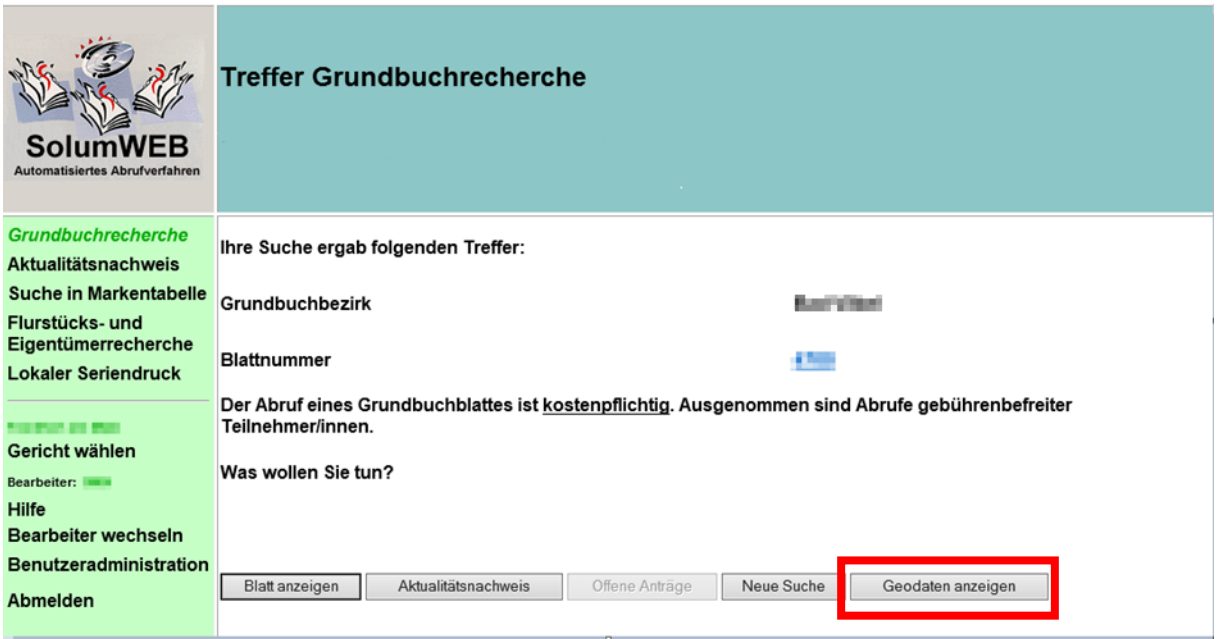

Die Schaltfläche "Geodaten anzeigen" führt zur Anzeige der im vorgegebenen Grundbuchblatt eingetragenen Flurstücke. Die Flurstücksliste ist zunächst aufsteigend sortiert nach Flur- und Flurstücksnummer. Sie kann auch nach anderen Kriterien, z. B. nach der Lage sortiert werden.

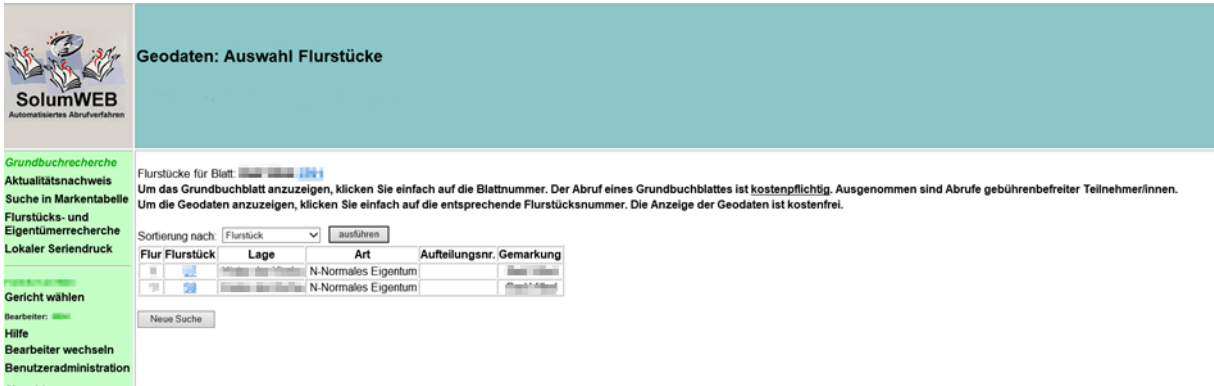

Durch Anklicken der in der zweiten Spalte ausgewiesenen Flurstücksnummer wird der Aufruf der Flurkartenanzeige im Hessenviewer unter Übergabe der Flurstücksinformationen gestartet. Das aus SolumWEB übergebene, ausgewählte Flurstück wird im Zentrum der Flurkarte angezeigt.

**Alternative 2)** Die Anzeige der Liegenschaftskarte im Kartenviewer kann auch aus der Flurstücks- und Eigentümerrecherche aufgerufen werden. Den anzuklickenden Flurstückslink finden Sie in der Einzeltrefferanzeige.

 $\Delta$ 

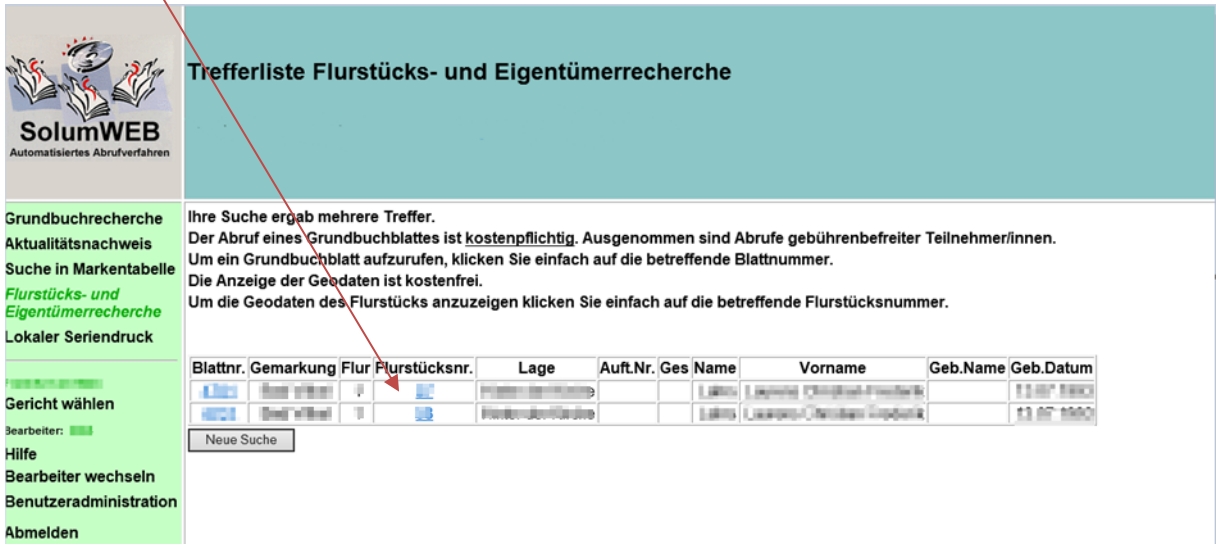

Der weitere Ablauf entspricht dem vorstehend unter Alternative 1) beschriebenen Vorgehen.